# Resumo das instruções de operação Proline Promag W 400

Medidor de vazão eletromagnético

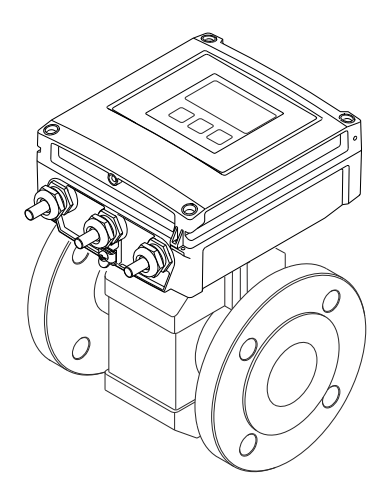

Esse é o resumo das instruções de operação; mas ele não substitui as Instruções de operação relativas ao equipamento.

As informações detalhadas sobre o equipamento podem ser encontradas nas Instruções de operação em outras documentações:

- No CD-ROM fornecido (não está incluído na entrega para todas as versões dos equipamentos).
- Disponível para todos as versões de equipamento através de:
	- Internet: [www.endress.com/deviceviewer](http://www.endress.com/deviceviewer)
	- Smart phone/tablet: *Endress+Hauser Operations App*

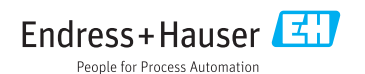

<span id="page-1-0"></span>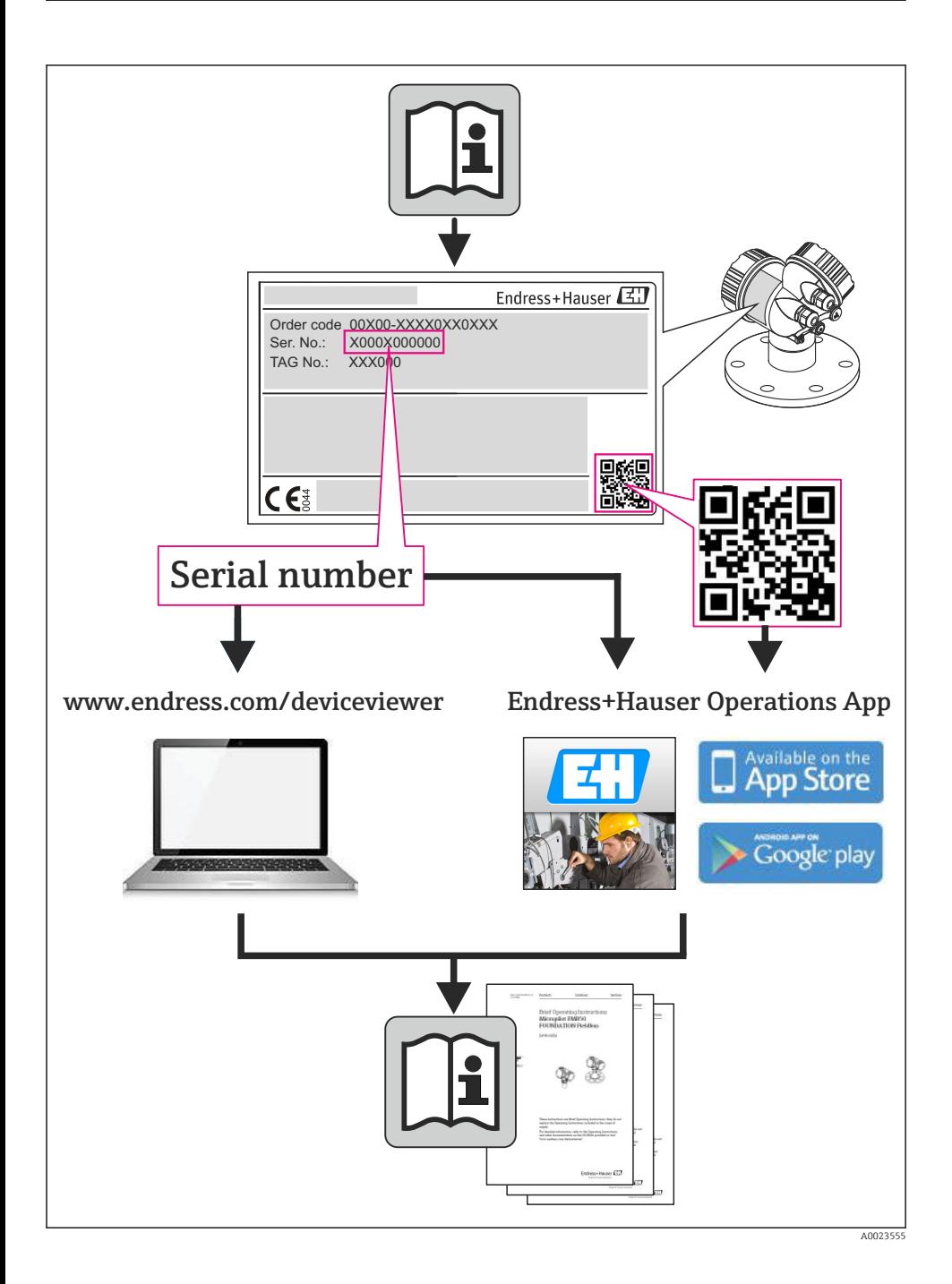

# Sumário

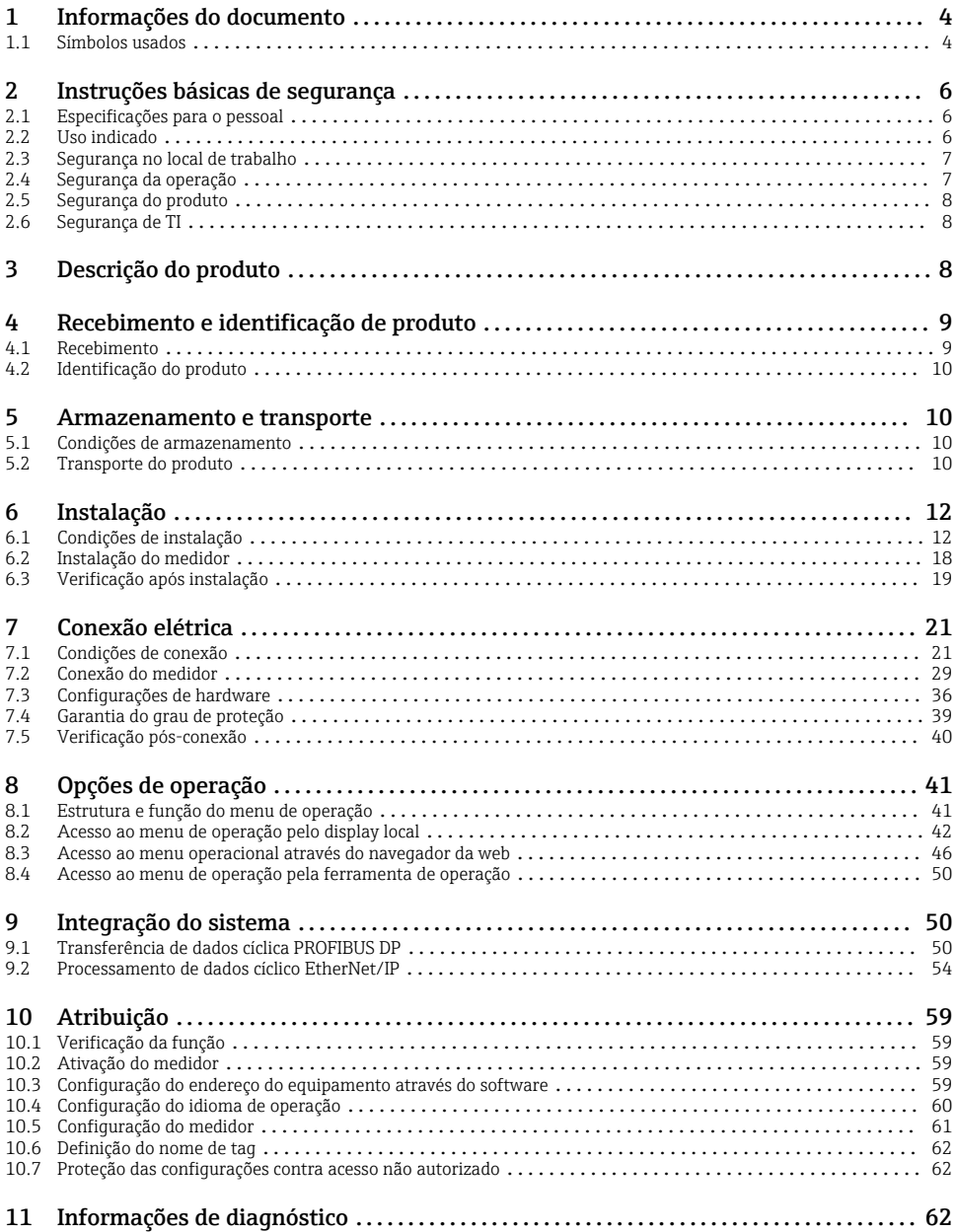

# <span id="page-3-0"></span>1 Informações do documento

# 1.1 Símbolos usados

## 1.1.1 Símbolos de segurança

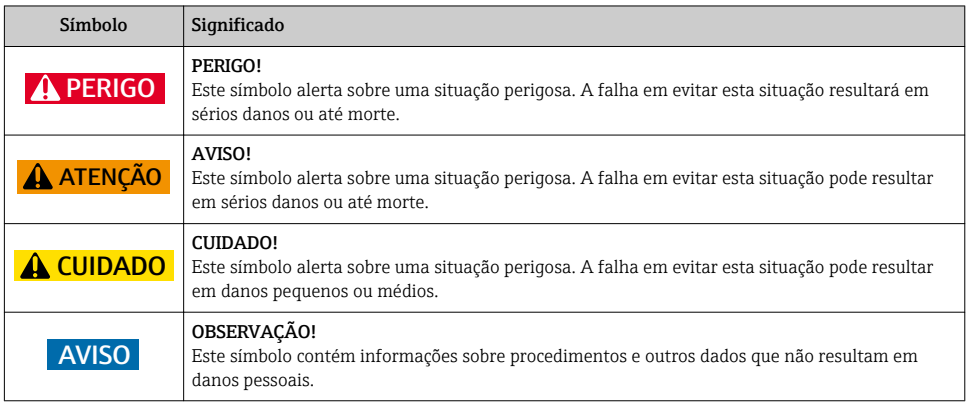

## 1.1.2 Símbolos elétricos

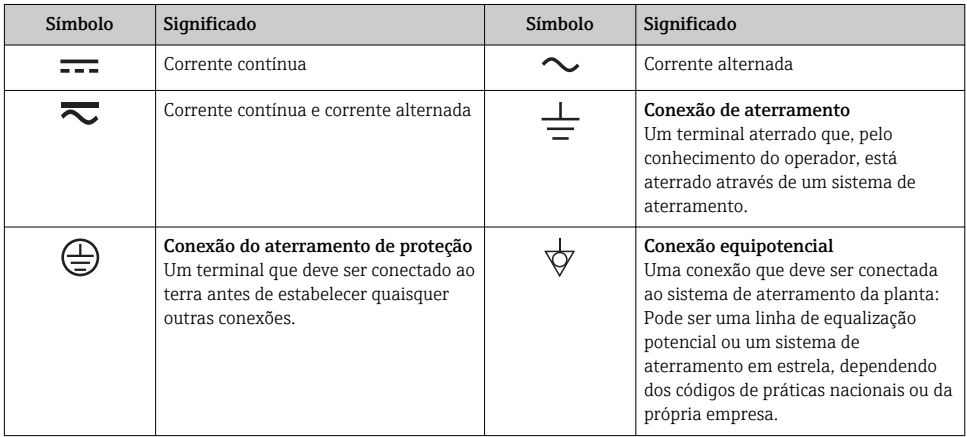

## 1.1.3 Símbolos da ferramenta

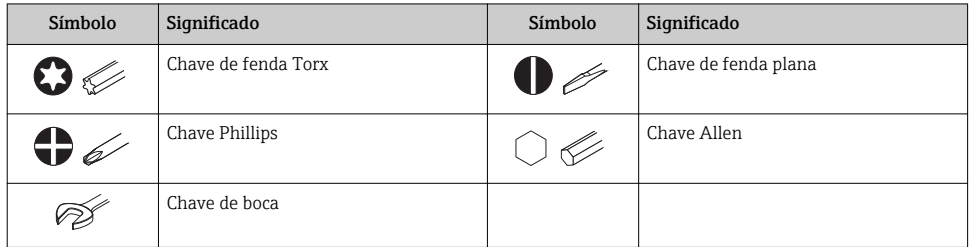

## 1.1.4 Símbolos para certos tipos de informação

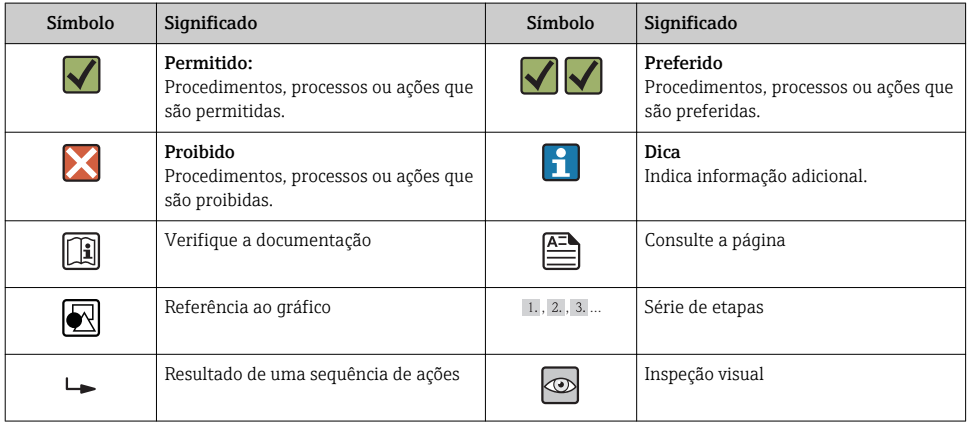

#### 1.1.5 Símbolos em gráficos

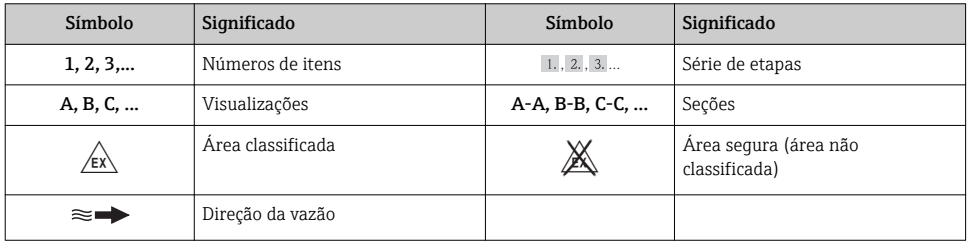

# <span id="page-5-0"></span>2 Instruções básicas de segurança

# 2.1 Especificações para o pessoal

O pessoal deve preencher as seguintes especificações para suas tarefas:

- ‣ Especialistas treinados e qualificados devem ter qualificação relevante para esta função e tarefa específica
- ‣ Sejam autorizados pelo dono/operador da planta
- ‣ Sejam familiarizados com as regulamentações federais/nacionais
- ‣ Antes do início do trabalho, a equipe especialista deve ler e entender as instruções nas Instruções de Operação e na documentação adicional assim como nos certificados (dependendo da aplicação)
- ‣ A conformidade com as instruções é uma condição básica

# 2.2 Uso indicado

### Aplicação e meio

O medidor descrito nessas instruções destina-se somente para a medição de vazão de líquidos com uma condutividade mínima de 5 μS/cm.

Dependendo da versão solicitada, o medidor pode também medir meios potencialmente explosivos, inflamáveis, venenosos e oxidantes.

Os medidores para uso em áreas classificadas, em aplicações higiênicas ou em aplicações onde há um risco maior devido à pressão de processo, estão etiquetados de acordo na etiqueta de identificação.

Para garantir que o medidor permaneça em condições adequadas para o tempo de operação:

- ‣ Somente use o medidor que atende plenamente os dados na etiqueta de identificação e as condições gerais listadas nas Instruções de operação e na documentação complementar.
- ‣ Com base na etiqueta de identificação, verifique se o equipamento solicitado é autorizado para ser utilizado em área classificada (por exemplo: proteção contra explosão, segurança de recipiente de pressão).
- ‣ Use o medidor apenas para meios cujas partes molhadas do processo sejam adequadamente resistentes.
- ‣ Se o medidor não for operado em temperatura atmosférica, é absolutamente imprescindível a conformidade com as condições básicas relevantes especificadas na documentação do equipamento fornecida.
- Esse medidor é testado opcionalmente de acordo com OIML R49 e tem um certificado de vistoria de tipo EC de acordo com Diretriz de medição de instrumentos 2004/22/EC (MID) para serviços sujeito ao controle metrológico legal ("transferência de custódia") para água fria (Annex MI‐001).

A temperatura fluida permitida nessas aplicações é 0 para 50 °C.

#### Uso indevido

O uso não indicado pode comprometer a segurança. O fabricante não é responsável por danos causados pelo uso indevido ou não indicado.

## <span id="page-6-0"></span>A ATENÇÃO

#### Perigo de quebra do sensor devido à fluidos corrosivos ou abrasivos!

- ‣ Verifique a compatibilidade do fluido do processo com o material do sensor.
- ‣ Certifique-se de que a resistência de todos os materiais molhados pelo fluido no processo.
- ‣ Observe a pressão de processo máxima especificada.

#### Verificação de casos fronteiriços:

‣ Para fluidos especiais ou fluidos para limpeza, a Endress+Hauser fornece assistência na verificação da resistência à corrosão de partes molhadas por fluido, mas não assume qualquer responsabilidade ou dá nenhuma garantia, uma vez que mudanças de minutos na temperatura, concentração ou nível de contaminação no processo podem alterar as propriedades de resistência à corrosão.

#### Risco residual

A temperatura da superfície externa do invólucro pode aumentar até o máx. 10 K devido ao consumo de energia dos componentes eletrônicos. Fluidos de processo quentes que passam pelo medidor aumentarão ainda mais temperatura da superfície do invólucro. A superfície do sensor, em particular, pode atingir temperaturas próximas à temperatura do fluido.

Possível perigo de queimadura devido à temperaturas do fluido!

‣ Para temperatura de fluido elevada, certifique-se de que haja proteção contra contato para evitar queimaduras.

# 2.3 Segurança no local de trabalho

Ao trabalhar no e com o equipamento:

‣ Use o equipamento de proteção individual de acordo com as regulamentações federais/ nacionais.

Para trabalho de solda no tubo:

‣ Não aterre a unidade de solda através do medidor.

Se trabalhar no e com o equipamento com mãos molhadas:

► É recomendado usar luvas devido ao alto risco de choque elétrico.

# 2.4 Segurança da operação

Risco de lesões.

- ‣ Somente opere o equipamento em condições técnicas adequadas e no modo seguro.
- ‣ O operador é responsável por fazer o equipamento funcionar sem interferências.

### Especificações ambientais

Se um invólucro plástico do transmissor for permanentemente exposto à determinados vapores e misturas de ar, isto pode danificar o invólucro.

- ‣ Se tiver dúvidas, entre em contato com o centro de vendas da Endress+Hauser para ajuda.
- ‣ Se usado em uma relacionada a aprovação, observe as informações na etiqueta de identificação.

# <span id="page-7-0"></span>2.5 Segurança do produto

Este medidor foi projetado em conformidade com as boas práticas de engenharia para atender aos requisitos de segurança da tecnologia de ponta, foi testado e deixou a fábrica em condições seguras de operação.

Atende as normas gerais de segurança e aos requisitos legais. Também está em conformidade com as diretivas da CE listadas na declaração de conformidade da CE específicas do equipamento. A Endress+Hauser confirma este fato fixando a identificação CE no equipamento.

# 2.6 Segurança de TI

Nossa garantia é válida apenas se o equipamento for instalado e usado como descrito nas instruções de operação. O equipamento possui mecanismos de segurança para proteger contra alterações acidentais às suas configurações.

A segurança de TI está alinhada com as normas de segurança ao operador e são desenvolvidas para fornecer proteção extra ao equipamento e à transferência de dados do equipamento pelos próprios operadores.

# 3 Descrição do produto

O equipamento consiste em um transmissor e um sensor.

Duas versões do equipamento estão disponíveis:

- Versão compacta transmissor e sensor formam uma unidade mecânica.
- Versão remota transmissor e sensor são montados em locais separados.

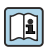

Para informações detalhadas sobre a descrição do produto, consulte as Instruções de operação para o equipamento.

<span id="page-8-0"></span>4 Recebimento e identificação de produto

# 4.1 Recebimento

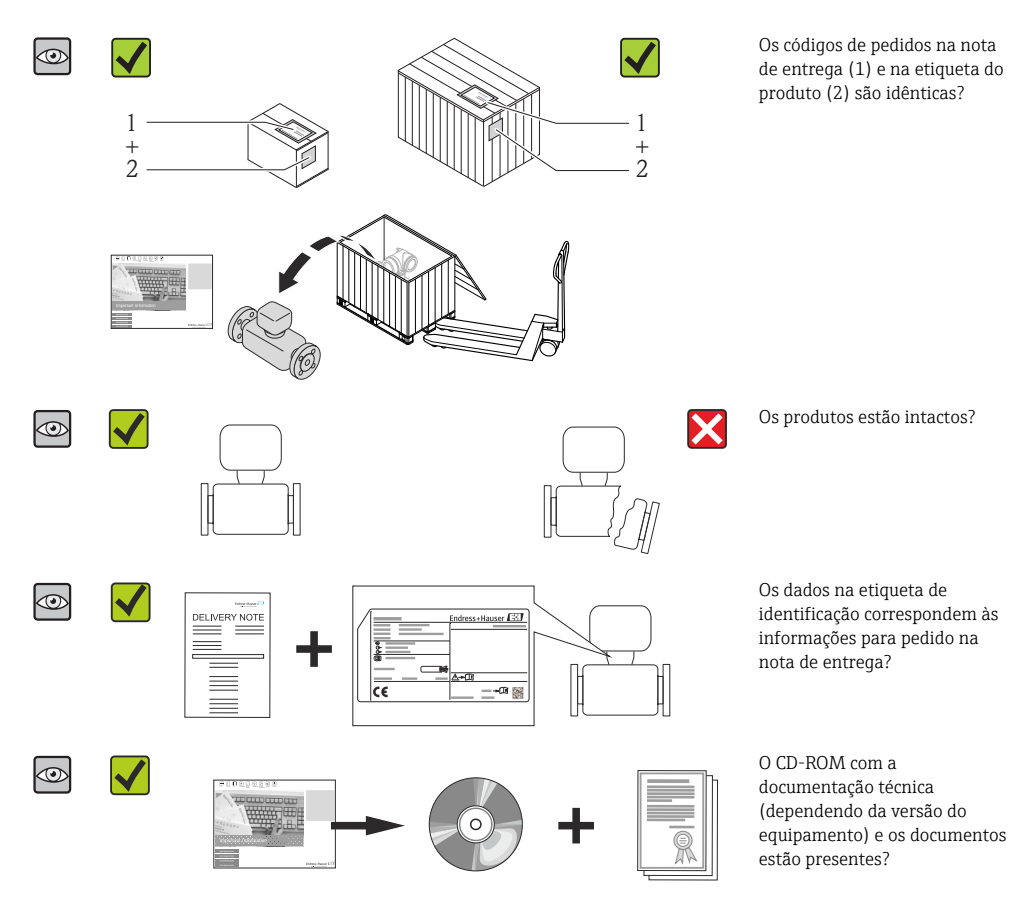

- Se alguma resposta às perguntas acima não estiver de acordo, contate seu centro de vendas Endress+Hauser.
	- Dependendo da versão do equipamento, o CD-ROM pode não estar incluído na entrega! A documentação técnica está disponível na Internet ou no *Endress+Hauser Operations App*.

# <span id="page-9-0"></span>4.2 Identificação do produto

As seguintes opções estão disponíveis para a identificação do medidor:

- Especificações da etiqueta de identificação
- O código do pedido do equipamento com avaria é apresentado na nota de entrega
- Insira os números de série que estão nas etiquetas de identificação em *W@M Device Viewer* ([www.endress.com/deviceviewer](http://www.endress.com/deviceviewer)): todas as informações sobre o medidor são exibidas.
- Digite o número de série das etiquetas de identificação no *Endress+Hauser Operations App* ou analise o código da matriz 2-D (código QR) na etiqueta de identificação com o *Endress +Hauser Operations App*: todas as informações do medidor serão exibidas.

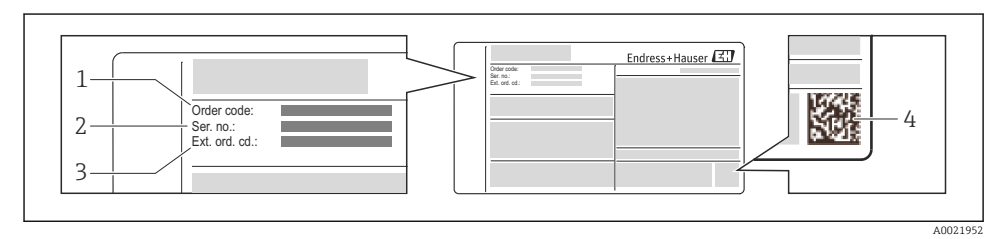

- *1 Exemplo de uma etiqueta de identificação*
- *1 Código de pedido*
- *2 Número de série (Ser. nr.)*
- *3 Código estendido (Ext. ord. cd.)*
- *4 Código da matriz 2-D (código QR)*

Para informações detalhadas sobre as especificações resumidas na etiqueta de identificação, consulte as instruções de operação para o equipamento.

# 5 Armazenamento e transporte

# 5.1 Condições de armazenamento

Observe os comentários seguintes durante o armazenamento:

- Armazene na embalagem original.
- Não remova as coberturas de proteção ou as tampas de proteção instaladas nas conexões de processo.
- Proteja contra luz solar direta.
- Selecione um local de armazenamento onde a umidade não se acumule no medidor.
- Armazene em um local seco e livre de poeira.
- Não armazene em local aberto.
- Temperatura de armazenamento → 12

# 5.2 Transporte do produto

Transporte o medidor até o ponto de medição em sua embalagem original.

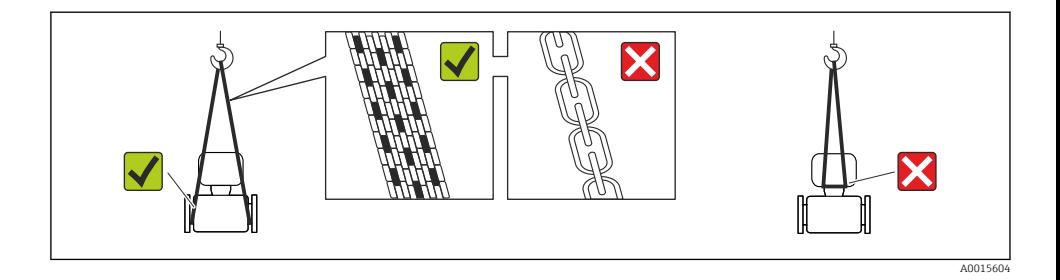

Não remova as tampas de proteção ou as tampas instaladas nas conexões de processo. Elas impedem danos mecânicos às superfícies de vedação e contaminação do tubo de medição.

#### 5.2.1 Medidores sem olhais de elevação

#### **A ATENÇÃO**

#### Centro de gravidade do medidor é maior do que os pontos de suspensão das lingas de conexão em rede.

Risco de ferimento se o medidor escorregar.

- ‣ Fixe o medidor para que não gire ou escorregue.
- ‣ Observe o peso especificado na embalagem (etiqueta adesiva).

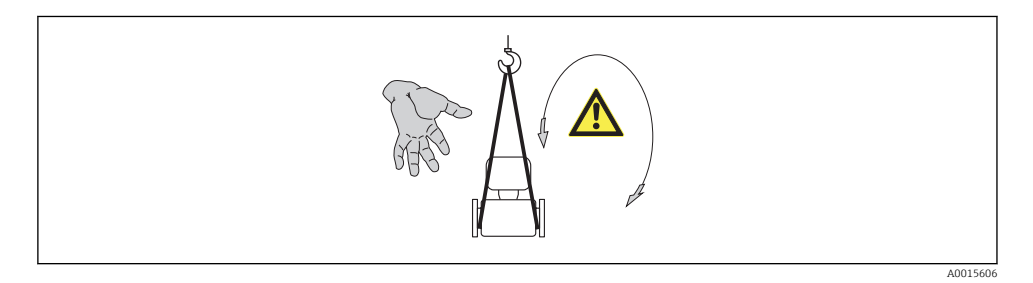

#### 5.2.2 Medidores com olhais de elevação

#### A CUIDADO

#### Instruções especiais de transporte para equipamentos com olhais de elevação

- ‣ Ao transportar o equipamento, use somente os olhais de elevação instalados no equipamento ou as flanges.
- ‣ O equipamento deve sempre ser preso em, pelo menos, dois olhais de elevação.

#### 5.2.3 Transporte com empilhadeira

Se transportar em engradados, a estrutura do piso permite que as caixas sejam elevadas horizontalmente ou através de ambos os lados usando uma empilhadeira.

## <span id="page-11-0"></span>A CUIDADO

#### Risco de dano à bobina magnética

- ‣ Se transportar com empilhadeira, não levante o sensor pela caixa de metal.
- ‣ Isto entortaria a caixa e danificaria as bobinas magnéticas internas.

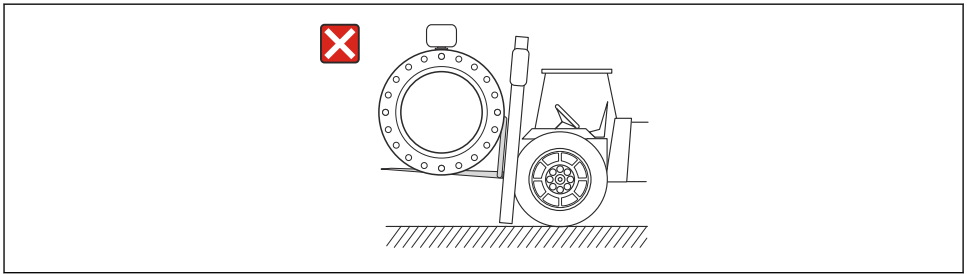

A0023726

# 6 Instalação

# 6.1 Condições de instalação

6.1.1 Posição de montagem

Localização de instalação

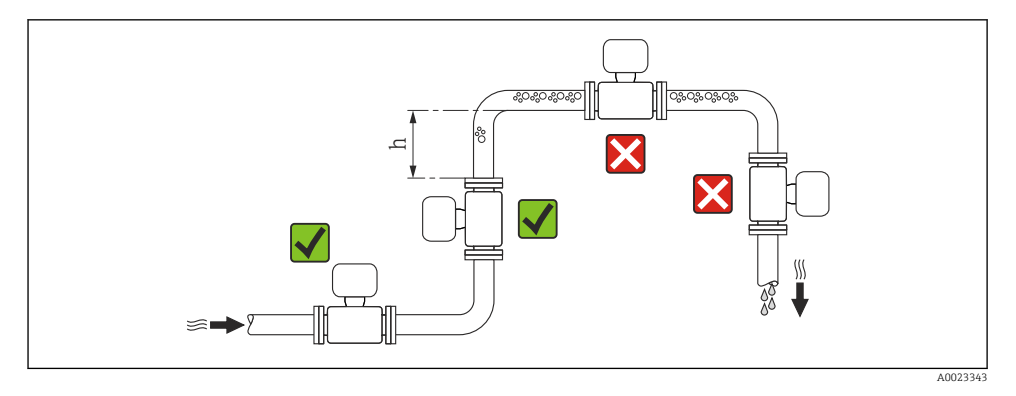

#### $h > 2 \times DN$

#### *Instalação em tubos descendentes*

Instale o cifão com uma válvula de respiro do sensor em tubos inferiores cujo comprimento h ≥ 5 m (16.4 ft). Esta precaução é para evitar pressão baixa e consequente risco de danos no tubo de medição. Essa medida também evita que o sistema perca em qualidade.

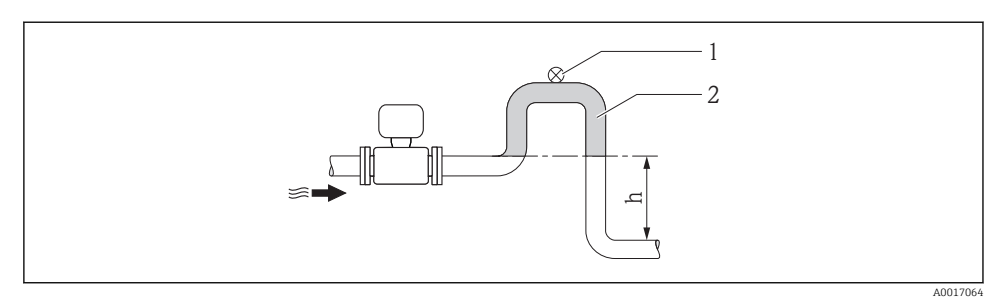

- *2 Instalação em um tubo inferior*
- *1 Válvula de respiro*
- *2 Cifão do tubo*
- *h Comprimento do tubo inferior*

#### *Instalação em tubos parcialmente preenchidos*

Um tubo parcialmente preenchido com um gradiente precisa de uma configuração tipo dreno.

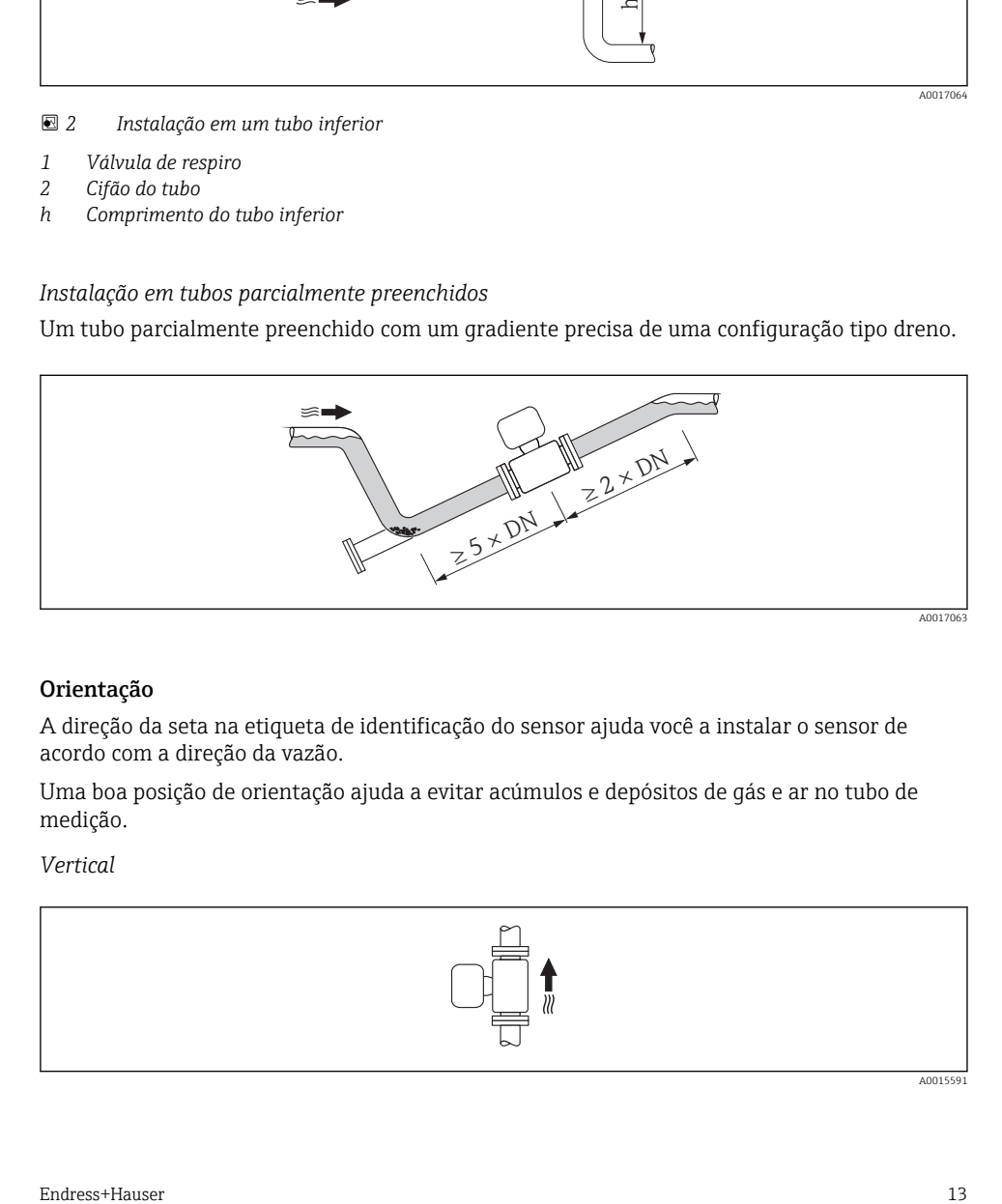

#### Orientação

A direção da seta na etiqueta de identificação do sensor ajuda você a instalar o sensor de acordo com a direção da vazão.

Uma boa posição de orientação ajuda a evitar acúmulos e depósitos de gás e ar no tubo de medição.

#### *Vertical*

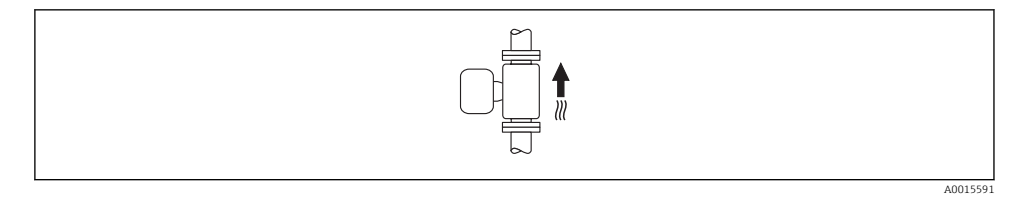

Essa é a mais adequada para sistemas de tubulação com autoesvaziamento e para uso em conjunto com detecção de tubo vazio.

#### *Horizontal*

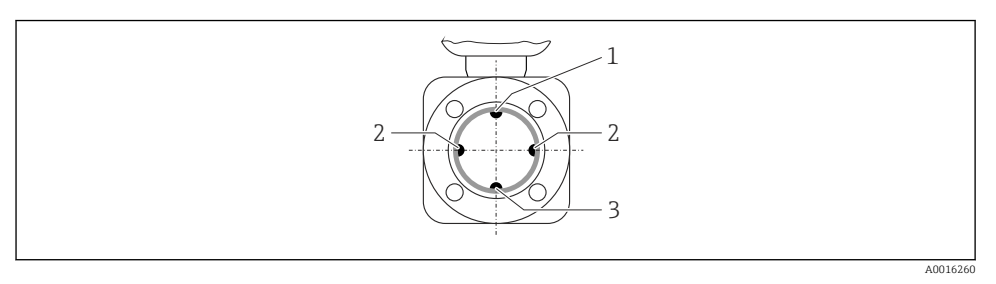

- *1 Eletrodo para detecção de tubo vazio EPD*
- *2 Eletrodos de medição para detecção de sinal*
- *3 Eletrodo de referência para equalização de potencial*
- O plano do eletrodo de medição deve ser horizontal. Isto impede o breve isolamento Ť dos dois eletrodos de medição através de bolhas de ar carregadas.
	- Com orientação horizontal, a detecção de tubo vazio funciona apenas se o invólucro do transmissor estiver apontando para cima já que de outra forma não há garantia de que a função de detecção de tubo vazio de fato responderá a um tubo de medição parcialmente preenchido ou vazio.

#### Passagens de admissão e de saída

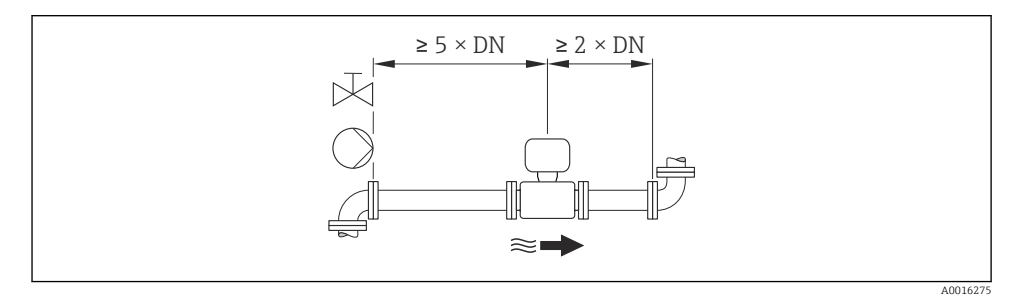

Para manter dentro do limite máximo permitido de erros para custódia durante a operação, não transfira quaisquer exigências extras aplicadas em relação à ilustração gráfica acima.

Para saber as dimensões e os comprimentos de instalação do equipamento, consulte o documento "Informações técnicas", seção "Construção mecânica"

### 6.1.2 Especificações de ambiente e processo

#### Faixa de temperatura ambiente

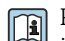

Para informações detalhadas sobre a faixa de temperatura ambiente, consulte as instruções de operação do equipamento.

Se em operação em áreas externas:

- Instale o medidor em um local com sombra.
- Evite luz solar direta, particularmente em regiões de clima quente.
- Evite exposição direta às condições atmosféricas.

#### *Tabelas de temperatura*

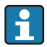

Observe as interdependências entre o ambiente permitido e as temperaturas dos fluidos quando operar o equipamento em áreas classificadas.

Para informações detalhadas sobre as tabelas de temperatura, consulte a documentação separada intitulada "Instruções de segurança" (XA) do equipamento.

#### Pressão do sistema

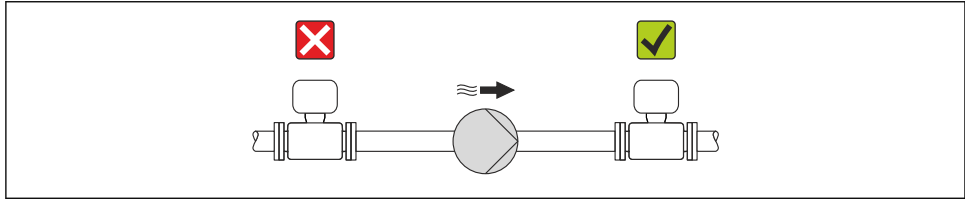

A0015594

Além disso, instale amortecedores de pulso se alternativos, diafragma ou bombas peristálticas são usadas.

#### Vibrações

É recomendado montar o sensor e o transmissor separadamente.

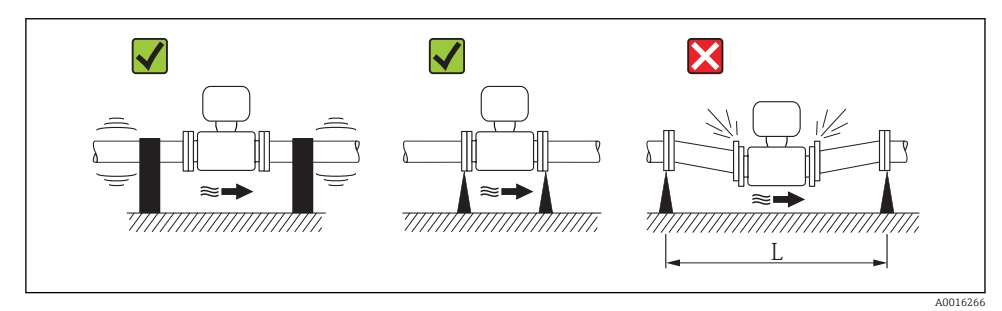

 *3 Medidas para evitar a vibração do equipamento (L > 10 m (33 pés))*

## <span id="page-15-0"></span>Adaptadores

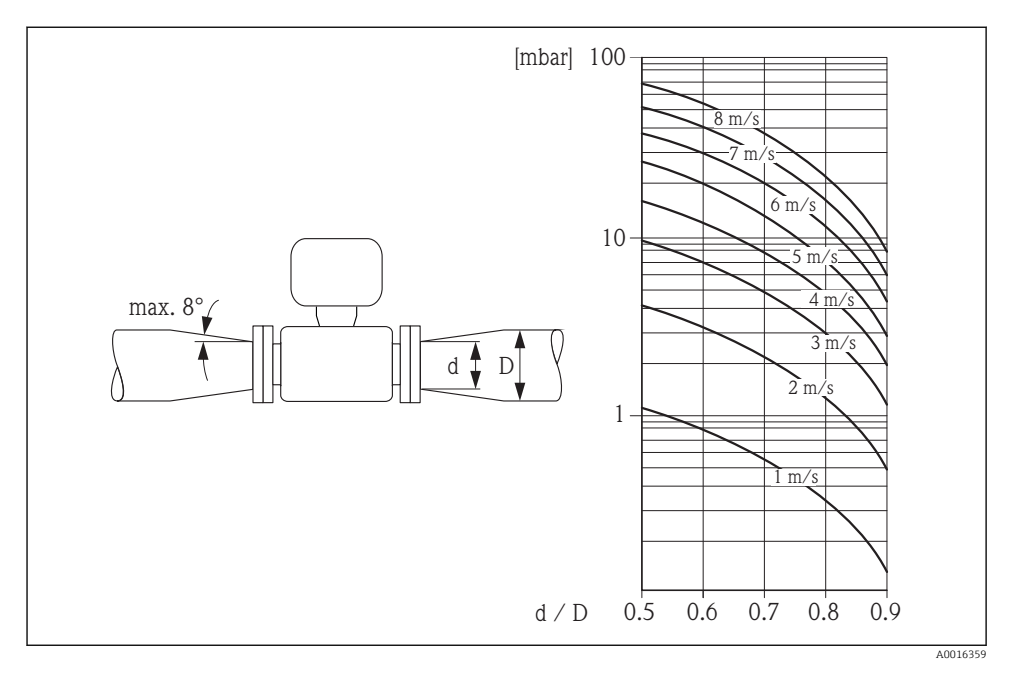

## 6.1.3 Instruções especiais de instalação

#### Proteção do display

‣ Para garantir que a proteção do display possa ser facilmente aberta, mantenha a seguinte folga na parte superior: $350$  mm  $(13.8 \text{ in})$ 

#### Imersão permanente em água

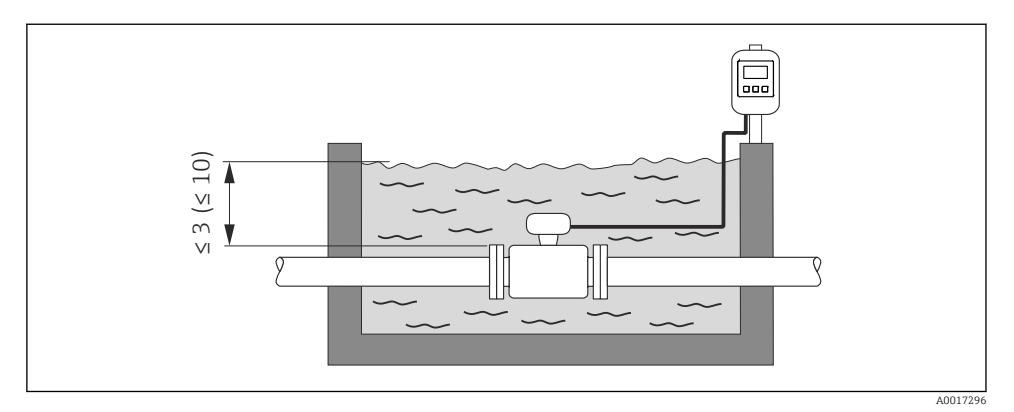

 *4 Unidade de engenharia em m(pés)*

Substituição do prensa-cabo no invólucro da conexão  $\overline{\mathbf{r}}$ 

## Aplicações subterrâneas

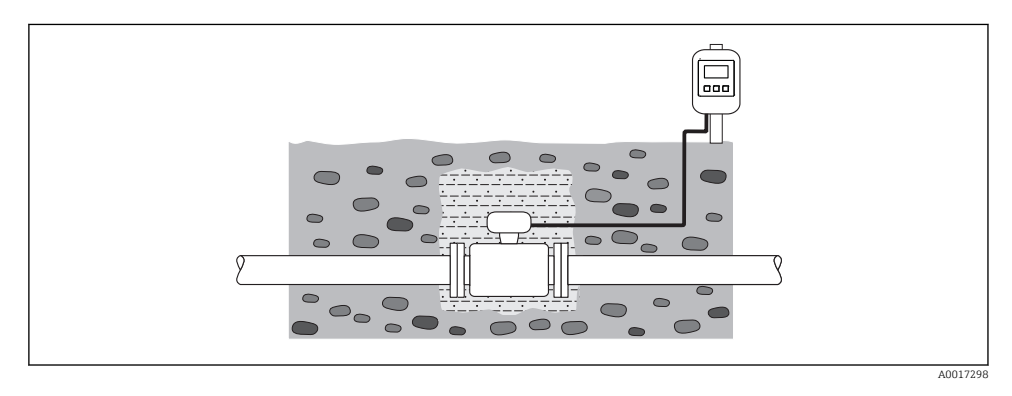

# <span id="page-17-0"></span>6.2 Instalação do medidor

#### 6.2.1 Ferramentas exigidas

#### Para o transmissor

- Chave de torque
- Para montagem em parede: Chave de boca para parafuso hexagonal Máx. M5
- Para montagem na tubulação:
	- Chave de boca AF 8
	- Chave Phillips PH 2
- Para girar o invólucro do transmissor (versão compacta):
	- Chave Phillips PH 2
	- Chave de fenda Torx TX 20
	- Chave de boca AF 7

#### Para o sensor

Para flanges e outras conexões de processo:

- Parafusos, porcas, vedações etc. não estão incluídos no escopo de fornecimento e devem ser providenciados pelo cliente.
- Ferramentas apropriadas para montagem

#### 6.2.2 Preparação do medidor

- 1. Remova toda a embalagem de transporte restante.
- 2. Remova qualquer cobertura ou tampa protetora presente no sensor.
- 3. Remova a etiqueta adesiva na tampa do compartimento de componentes eletrônicos.

#### 6.2.3 Instalação do sensor

### **A**ATENÇÃO

#### Perigo devido à vedação incorreta do processo!

- ‣ Certifique-se de que os diâmetros internos das juntas sejam maiores ou iguais aos das conexões de processo e da tubulação.
- ‣ Certifique-se de que as juntas estejam limpas e não tenham dano.
- ‣ Instale as juntas corretamente.
- 1. Certifique-se de que a direção da seta no sensor corresponde à direção da vazão do meio.
- 2. Para garantir a conformidade com as especificações do equipamento, instale o medidor entre os flanges da tubulação de forma que ele esteja no centro da seção de medição.
- 3. Se estiver usando discos de aterramento, siga as instruções de instalação fornecidas.
- 4. Observe os torques de aperto do parafuso exigidos  $\rightarrow \Box$  19.

<span id="page-18-0"></span>5. Instale o medidor ou gire o invólucro do transmissor de forma que as entradas para cabo não fiquem voltadas para cima.

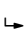

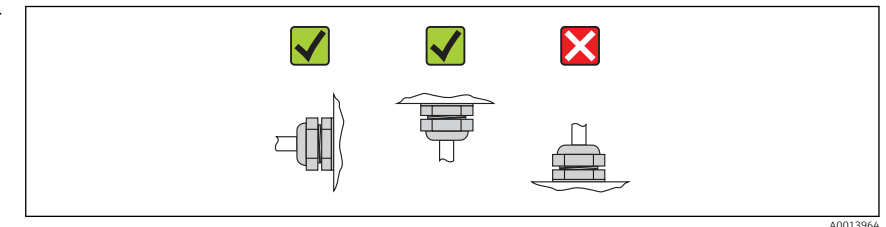

#### Montagem das vedações

### A CUIDADO

#### Uma camada eletricamente condutiva pode ser formada no interior do tubo de medição! Risco de curto circuito do sinal de medição.

‣ Não use compostos de vedação eletricamente condutivos tais como grafite.

Siga as seguintes instruções ao instalar as vedações:

- Certifique-se de que as vedações não projetem-se para dentro do corte transversal da tubulação.
- Para flanges DIN: use apenas vedações em conformidade com a DIN EN 1514-1.
- Para revestimento de "borracha dura": vedações adicionais são sempre exigidas.
- Para revestimento de "poliuretano": geralmente vedações adicionais não são exigidas.

#### Montando os discos de aterramento/cabos de aterramento

Siga as informações sobre equalização do potencial e as instruções de montagem detalhadas para o uso de discos de aterramento/cabos de aterramento  $\rightarrow \Box$  35.

#### Torques de aperto do parafuso

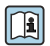

Para informações detalhadas sobre os torques de aperto do parafuso, consulte a seção "Montando o sensor" das Instruções de Operação para o equipamento

# 6.3 Verificação após instalação

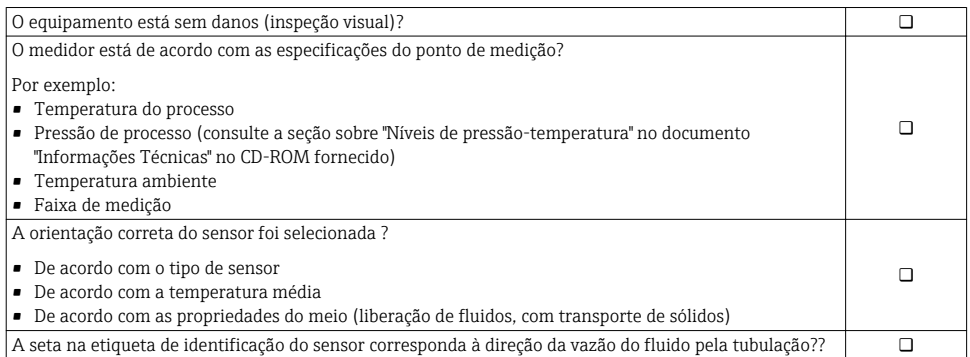

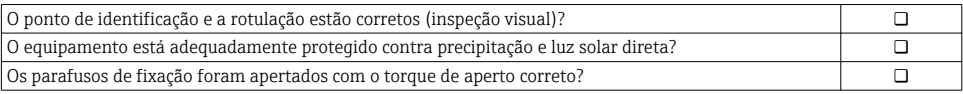

# <span id="page-20-0"></span>7 Conexão elétrica

O medidor não tem um disjuntor interno. Por essa razão, atribua ao medidor um interruptor ou disjuntor elétrico de modo que a linha da fonte de alimentação possa ser facilmente desconectada da rede elétrica.

# 7.1 Condições de conexão

#### 7.1.1 Ferramentas necessárias

- Chave de torque
- Para entrada para cabo: Use as ferramentas correspondentes
- Para a tampa do invólucro: chave torx ou chave de fenda chata
- Desencapador de fio
- Quando usar cabos trançados: ferramenta de crimpagem para terminal

#### 7.1.2 Especificações para cabo de conexão

Os cabos de conexão fornecidos pelo cliente devem atender as especificações a seguir.

#### Segurança elétrica

De acordo com as regulações federais/nacionais aplicáveis.

#### Faixa de temperatura permitida

- $-40$  °C (-40 °F) a +80 °C (+176 °F)
- Especificação mínima: faixa de temperatura do cabo ≥temperatura ambiente + 20 K

#### Cabo da fonte de alimentação

Cabo de instalação padrão é suficiente.

#### Cabo de sinal

#### *Saída de corrente*

- Para 0 a 20 mA e 4 a 20 mA: cabo de instalação padrão é suficiente.
- Para 4 a 20 mA HART: é recomendado cabo blindado. Observe o conceito de aterramento da planta.

#### *Saída de pulso/frequência/comutada*

Cabo de instalação padrão é suficiente.

*Entrada de status*

Cabo de instalação padrão é suficiente.

#### *PROFIBUS DP*

A norma EIC 61158 especifica dois tipos de cabo (A e B) para a linha de barramento os quais podem ser usados para toda taxa de transmissão. É recomendado cabo tipo A.

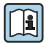

Para informações detalhadas sobre a especificação do cabo de conexão, consulte as instruções de operação para o equipamento .

#### *Modbus RS485*

A norma EIA/TIA-485 especifica dois tipos de cabo (A e B) para a linha do barramento os quais podem ser usados para toda taxa de transmissão. É recomendado cabo tipo A.

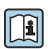

Para informações detalhadas sobre a especificação do cabo de conexão, consulte as instruções de operação para o equipamento .

#### *EtherNet/IP*

A norma ANSI/TIA/EIA-568-B.2 Annex especifica CAT 5 como a categoria mínima para um cabo usado para EtherNet/IP. CAT 5e e CAT 6 são recomendados.

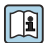

Para mais informações sobre planejamento e instalação de redes EtherNet/IP, consulte o "Manual e planejamento e instalação de mídia. EtherNet/IP" da organização ODVA.

#### Cabo de conexão para versão remota

A versão remota é conectada por um cabo eletrodo e um cabo de corrente da bobina.

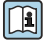

Para informações detalhadas sobre a especificação dos cabos de conexão, consulte as instruções de operação para o equipamento .

#### *Cabos de conexão reforçados*

Cabos de conexão reforçados com uma malha metálica de reforço adicional devem ser usados para:

- Ao assentar os cabos diretamente no solo
- Onde houver um risco de dano por roedores
- Se usar o equipamento abaixo do grau de proteção IP68

#### *Operação em zonas de interferência elétrica severa*

O aterramento ocorre por meio do terminal de terra fornecido para este fim, dentro do invólucro de conexão. Os comprimentos desencapados e torcidos da blindagem do cabo no terminal de terra devem ser os mais curtos possíveis.

#### Diâmetro do cabo

- Prensa-cabos fornecido:
	- Para cabo padrão:  $M20 \times 1.5$  com cabo  $\phi$ 6 para 12 mm (0.24 para 0.47 in)
	- Para cabo reforçado:  $M20 \times 1.5$  com cabo  $\phi$ 9.5 para 16 mm (0.37 para 0.63 in)
- Terminais de mola (encaixe) para seções transversais de fios

0.5 para  $2.5 \text{ mm}^2$  (20 para 14 AWG)

### <span id="page-22-0"></span>7.1.3 Esquema de ligação elétrica

#### Transmissor

*Fonte de alimentação*

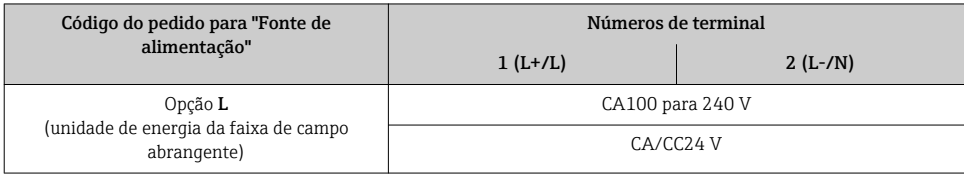

*Versão de conexão de 0 a 20 mA/4 a 20 mA HART com saídas e entradas adicionais*

*Sinal de transmissão de 0 a 20 mA/4 a 20 mA HART com saídas e entradas adicionais*

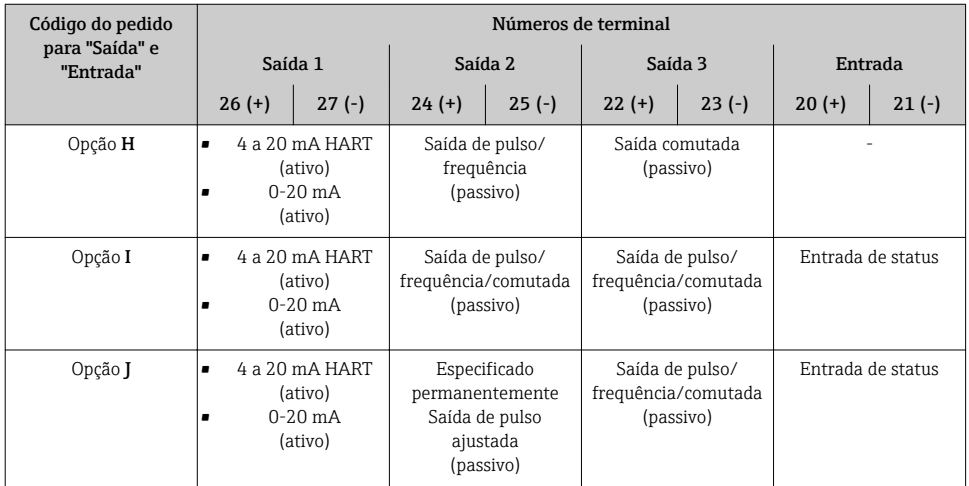

*Versão de conexão PROFIBUS DP*

*Transmissão de sinal PROFIBUS DP*

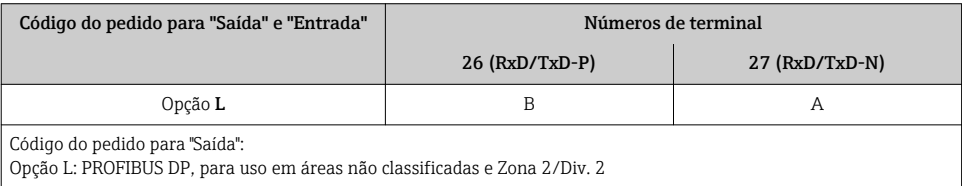

#### *Versão de conexão do Modbus RS485*

#### *Modbus RS485 de transmissão do sinal*

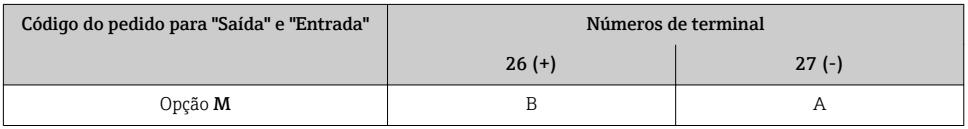

#### *Versão de conexão EtherNet/IP*

*Sinal de transmissão EtherNet/IP*

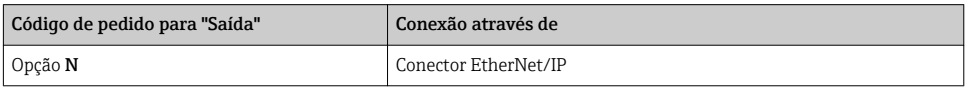

#### Versão remota

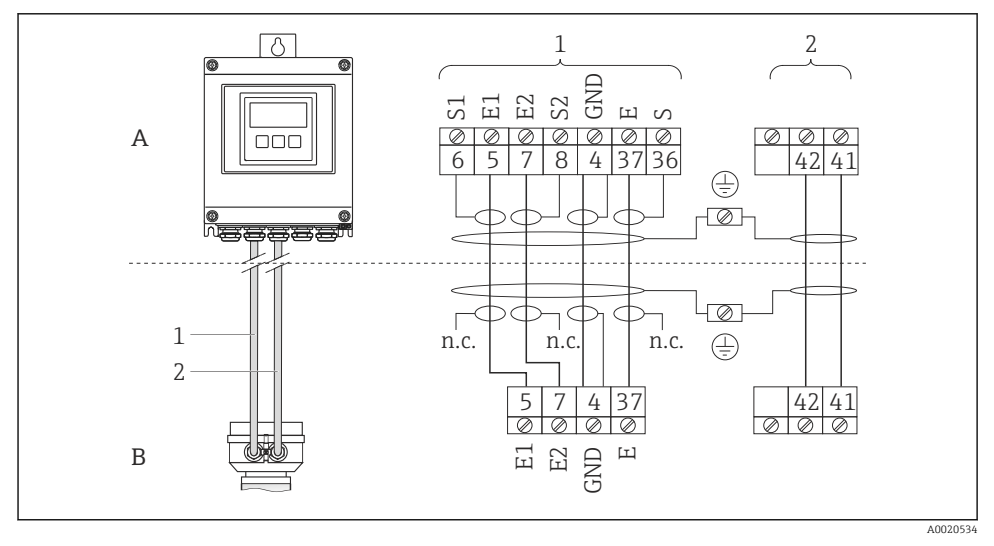

 *5 Esquema de ligação elétrica da versão remota*

- *A Invólucro de montagem de parede do transmissor*
- *B Invólucro de conexão do sensor*
- *1 Cabo de eletrodos*
- *2 Cabo de corrente da bobina*
- *n.c. Não conectado, blindagem de cabo isolado*

*Número de terminal e cores de cabo: 6/5 = marrom, 7/8 = branco, 4 = verde, 36/37 = amarelo*

#### 7.1.4 Atribuição do pino, conector do equipamento

#### EtherNet/IP

*Conector de equipamento para transmissão de sinal (lado do equipamento)*

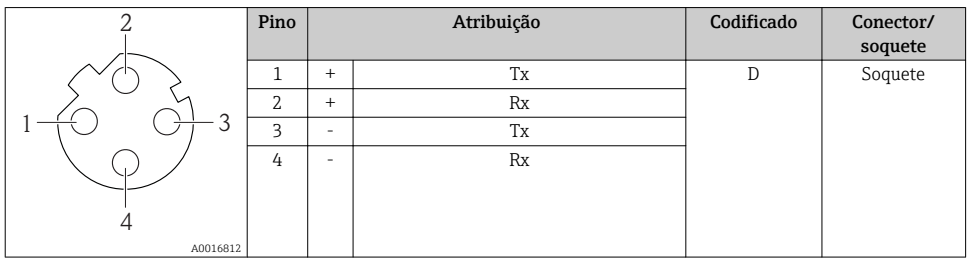

#### 7.1.5 Blindagem e aterramento

#### Modbus

O conceito de blindagem e aterramento requer a compatibilidade com o seguinte:

- Compatibilidade eletromagnética (EMC)
- Proteção contra explosão
- Equipamento de proteção individual
- Regulamentações e diretrizes de instalação nacionais
- Observe a especificação do cabo  $\rightarrow \Box$  21.
- Mantenha os comprimentos desencapados e torcidos da blindagem do cabo no terminal de terra os mais curtos possíveis.
- Blindagem do cabo transparente .

#### *Aterramento da blindagem do cabo*

Para estar em conformidade com as especificações EMC:

- Certifique-se de que a blindagem do cabo esteja aterrada à linha de adequação de potencial em múltiplos pontos.
- Conecte todo terminal de terra local à linha de adequação de potencial.

#### AVISO

#### Em sistemas sem adequação de potencial, o aterramento múltiplo da blindagem do cabo causa correntes de equalização de corrente!

Dano à blindagem do cabo do barramento.

‣ Somente terra à blindagem do cabo do barramento terra local ou no terra de proteção em uma extremidade.

#### PROFIBUS DP

Compatibilidade eletromagnética ideal (EMC) do sistema fieldbus somente pode ser garantida se os componentes de sistema e, em particular, as linhas estiverem blindadas e a blindagem forma uma cobertura o mais completa possível. O ideal é uma cobertura de blindagem de 90%.

- Para garantir um efeito de proteção EMC ideal, conecte a blindagem , sempre que possível, ao terra de referência.
- No entanto, por motivos de proteção contra explosão, você deve evitar o aterramento.

Para estar em conformidade com as especificações, o sistema fieldbus permite três tipos diferentes de blindagem:

- Blindagem em ambas as extremidades.
- Blindagem em uma extremidade no lado da alimentação com terminação de capacitância no equipamento de campo.
- Blindagem em uma extremidade do lado da alimentação.

Por experiência, sabe-se que o melhor resultado com relação a EMC é obtido, na maioria das vezes, em instalações com blindagem unilateral, no lado da alimentação (sem terminação de capacitância no equipamento de campo). Deve-se tomar medidas apropriadas com relação à ligação elétrica de entrada para permitir a operação irrestrita quando houver interferência de EMC. Estas medidas foram levadas em consideração para este equipamento. A operação em casos de variáveis de turbulência de acordo com NAMUR NE21 fica garantida.

Onde aplicável, as regulamentações e diretrizes de instalação nacionais devem ser observadas durante a instalação!

Onde houver grandes diferenças no potencial entre pontos individuais de aterramento, somente um ponto da blindagem é conectado diretamente ao terra de referência. Em sistemas sem equalização de potencial, portanto, a blindagem do cabo dos sistemas fieldbus somente devem ser aterrada em um dos lados, por exemplo, na unidade de alimentação fieldbus ou nas barreiras de segurança.

#### AVISO

#### Em sistemas sem adequação de potencial, o aterramento múltiplo da blindagem do cabo causa correntes de equalização de corrente!

Dano à blindagem do cabo do barramento.

‣ Somente terra à blindagem do cabo do barramento terra local ou no terra de proteção em uma extremidade. Isole a blindagem que não está conectada.

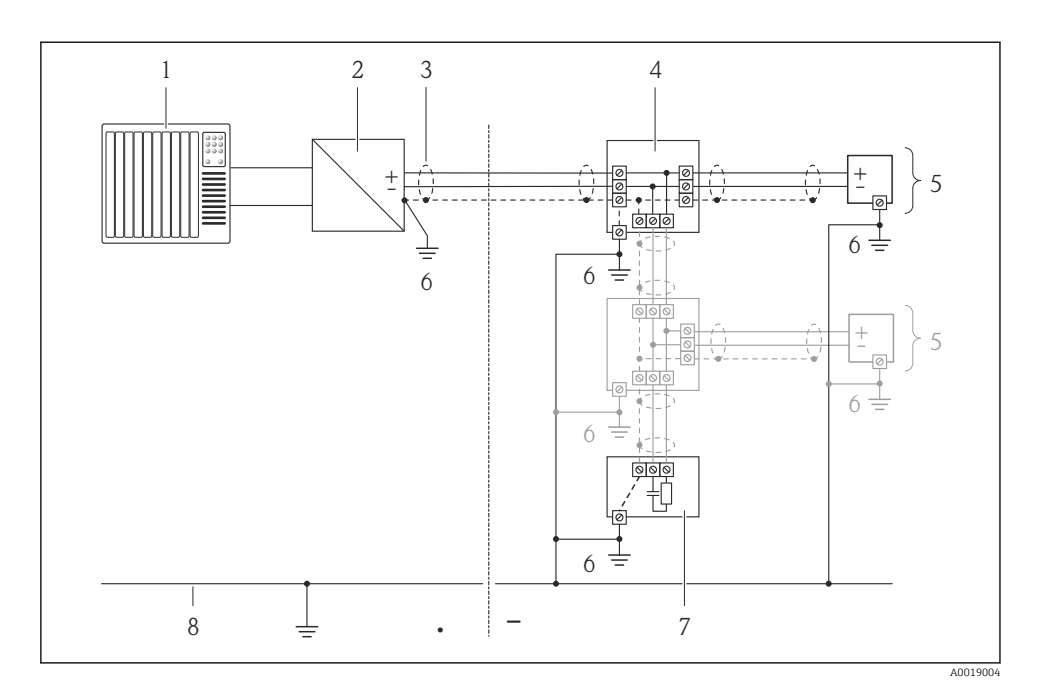

- *1 Controlador (por exemplo CLP)*
- *2 Acoplador de segmento PROFIBUS DP/PA*
- *3 Blindagem do cabo*
- *4 T-box*
- *5 Medidor*
- *6 Aterramento local*
- *7 Terminador do barramento*
- *8 Linha de adequação de potencial*

#### 7.1.6 Especificações para a unidade de alimentação

#### Fonte de alimentação

*Transmissor*

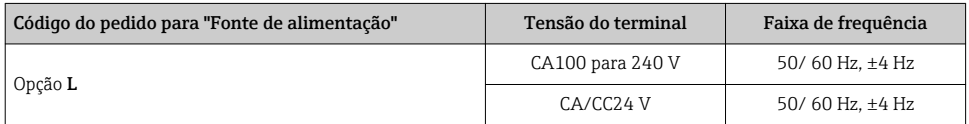

#### 7.1.7 Preparação do medidor

- 1. Remova o conector de falso, se houver.
- 2. Se o medidor for fornecido com prensa-cabos: Observe a especificação do cabo  $\rightarrow \blacksquare$  21.

#### 7.1.8 Preparação do cabo de conexão para a versão remota

Ao fazer a terminação do cabo de conexão, preste atenção nos seguintes pontos:

- No caso de cabos de eletrodo, certifique-se de que os terminais não toquem a blindagem do núcleo no lado do sensor. Distância mínima = 1 mm (exceção: cabo verde "GND")
- No caso de cabos de corrente de bobina, isole um núcleo do fio de três núcleos no nível do reforço do núcleo. São necessários apenas dois núcleos para a conexão.
- Coloque terminais nos núcleos de fios finos.

#### *Transmissor*

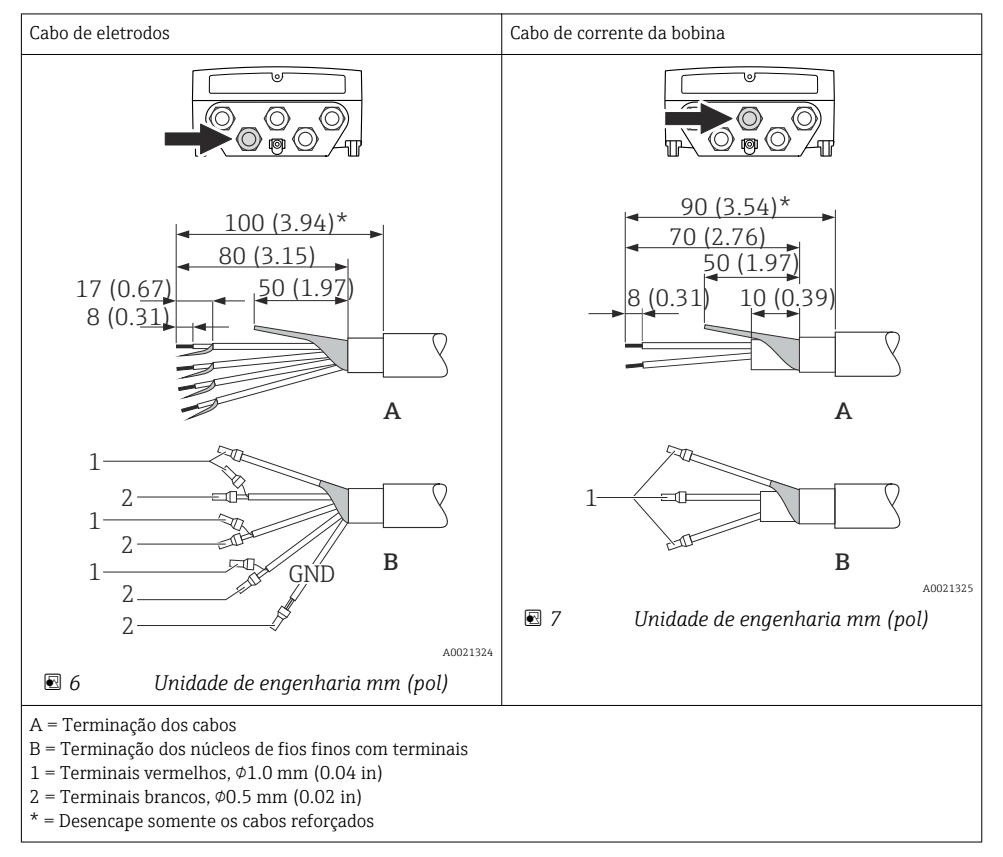

#### <span id="page-28-0"></span>*Sensor*

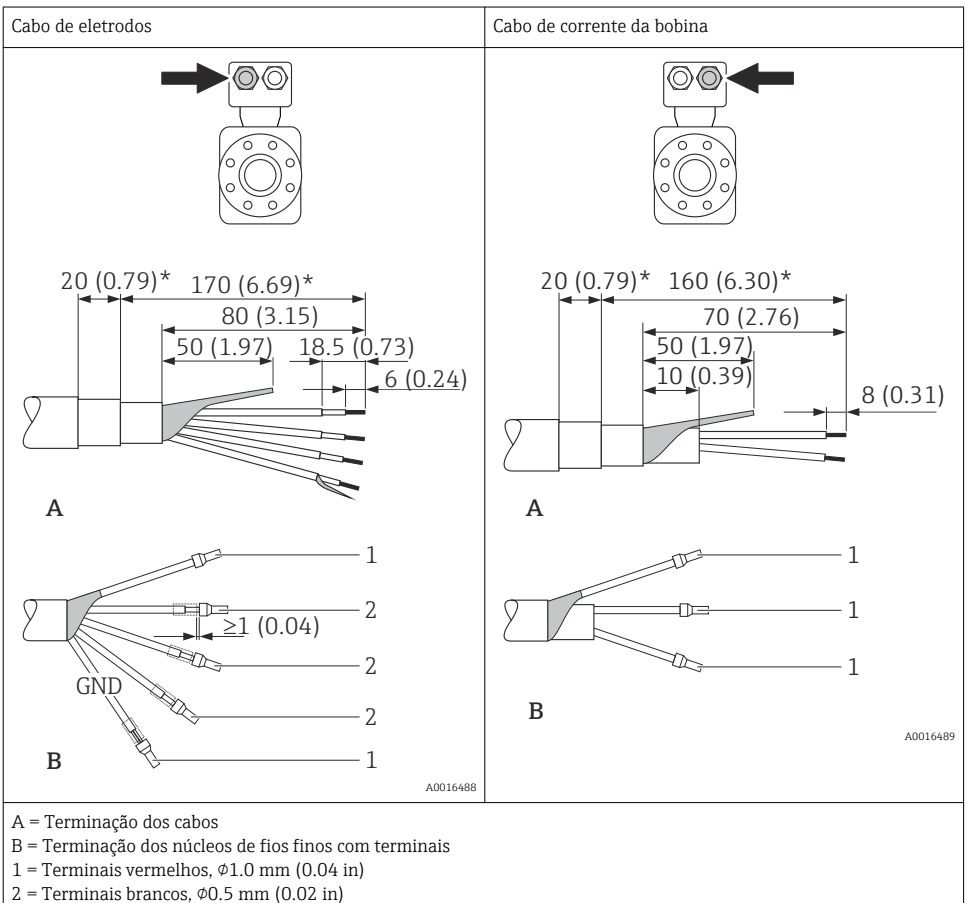

\* = Desencape somente os cabos reforçados

# 7.2 Conexão do medidor

# A ATENÇÃO

#### Risco de choque elétrico! Os componentes possuem tensões perigosas!

- ‣ O serviço de conexão elétrica somente deve ser executado por especialistas treinados.
- ‣ Observe os códigos e regulações federais/nacionais aplicáveis.
- ‣ Atenda as regulações de segurança do local de trabalho.
- ‣ Observe o conceito de aterramento da planta.
- ‣ Nunca instale ou fie o medidor enquanto ele está conectado à tensão de alimentação.
- ‣ Antes de aplicar a tensão de alimentação, conecte o terra de proteção ao medidor.

#### 7.2.1 Conexão da versão remota

## **A ATENÇÃO**

### Risco de danificar componentes eletrônicos!

- ‣ Aterre a versão remota: conecte o sensor e o transmissor à mesma equalização potencial.
- ‣ Apenas conecte o sensor ao transmissor com o mesmo número de série.
- ‣ Aterre o invólucro da conexão do sensor pelo terminal do parafuso externo.

O seguinte procedimento (na sequência de ação fornecida) é recomendado para a versão remota:

- 1. Monte o sensor e o transmissor .
- 2. Conecte o cabo.
- 3. Conecte o transmissor.

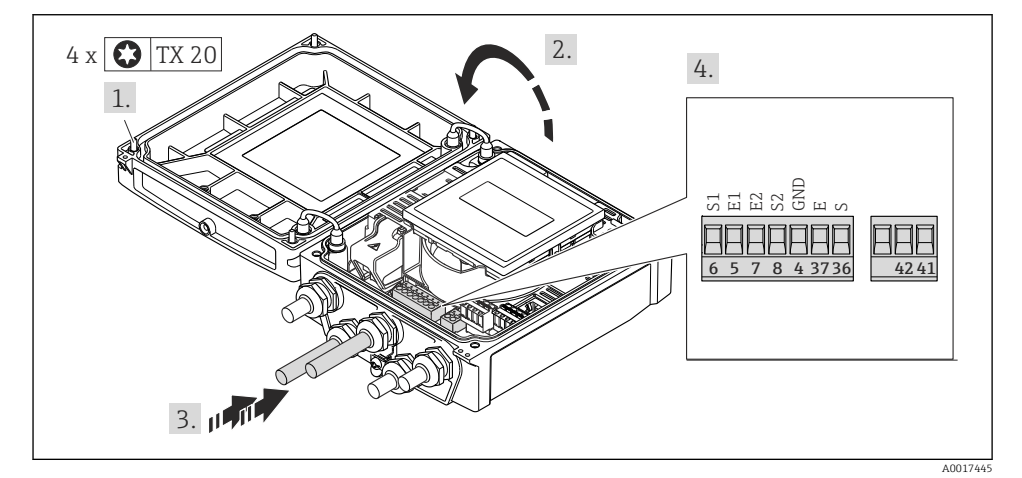

 *8 Transmissor: módulo da eletrônica principal com terminais*

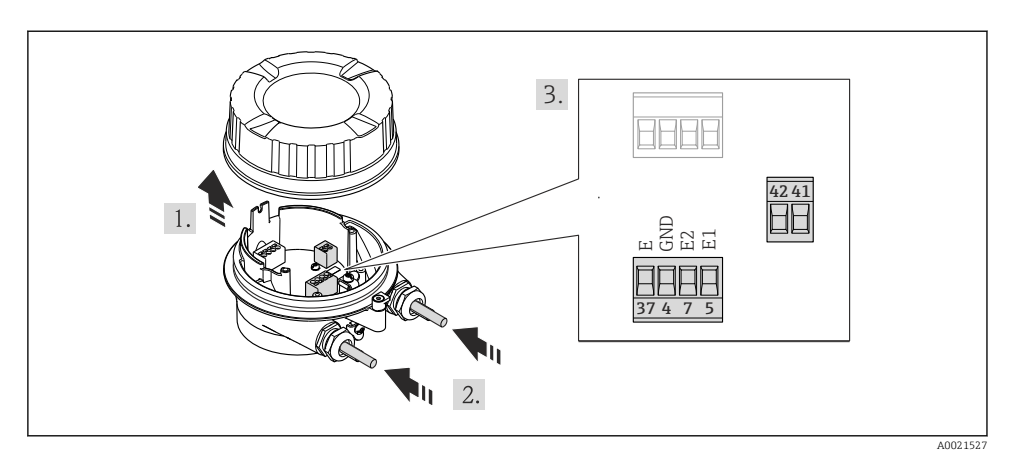

 *9 Sensor: módulo de conexão*

#### 7.2.2 Conexão do transmissor

## **A**ATENÇÃO

#### Grau de proteção do invólucro anulado devido à vedação insuficiente do invólucro.

► Fixe o parafuso sem usar lubrificante. As roscas na tampa são revestidas com um lubrificante seco.

*Torques de aperto para invólucro plástico*

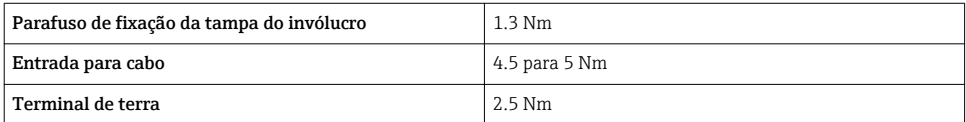

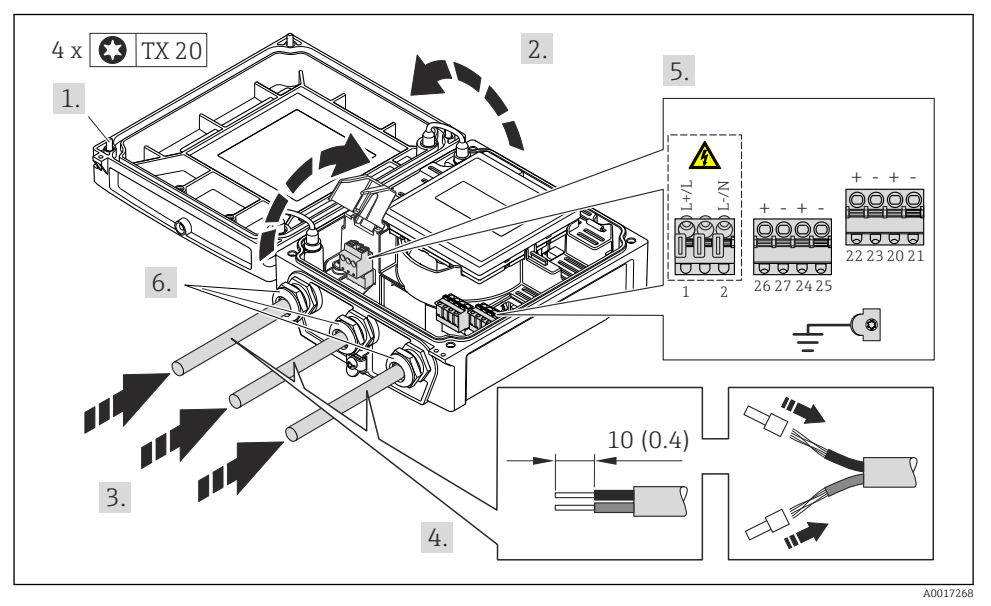

Conexão da fonte de alimentação, 0-20 mA/4-20 mA HART e saídas e entradas adicionais

‣ Conecte o cabo de acordo com o esquema de ligação elétrica [→ 23](#page-22-0). Para a fonte de alimentação: abra a tampa de proteção contra choque.

Para comunicação HART: ao conectar a blindagem do cabo ao terminal de terra, observe o conceito de aterramento da fábrica.

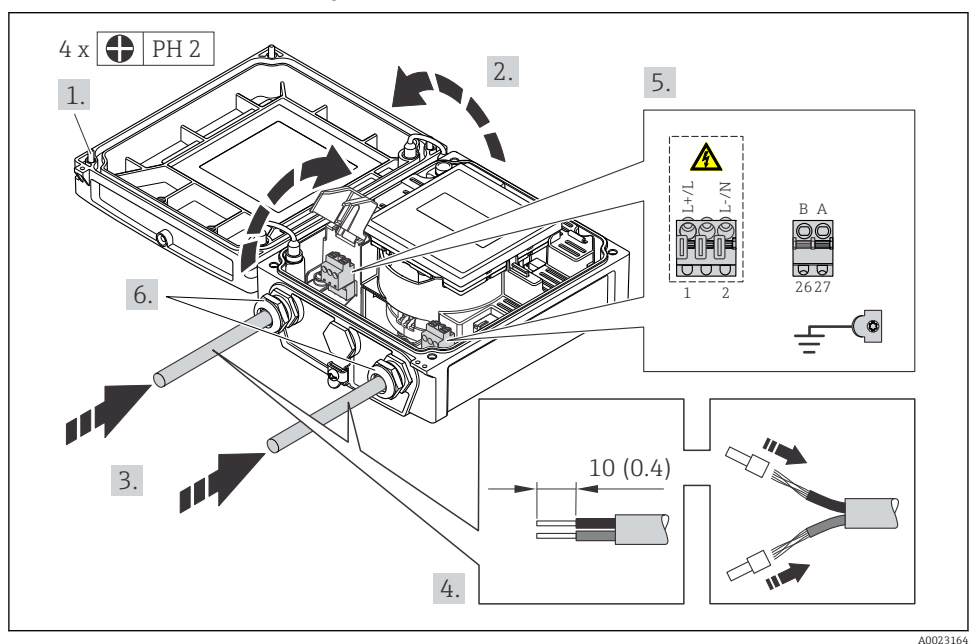

#### Conexão da fonte de alimentação e PROFIBUS DP

► Conecte o cabo de acordo com o esquema de ligação elétrica →  $\triangleq$  23. Para a fonte de alimentação: abra a tampa de proteção contra choque.

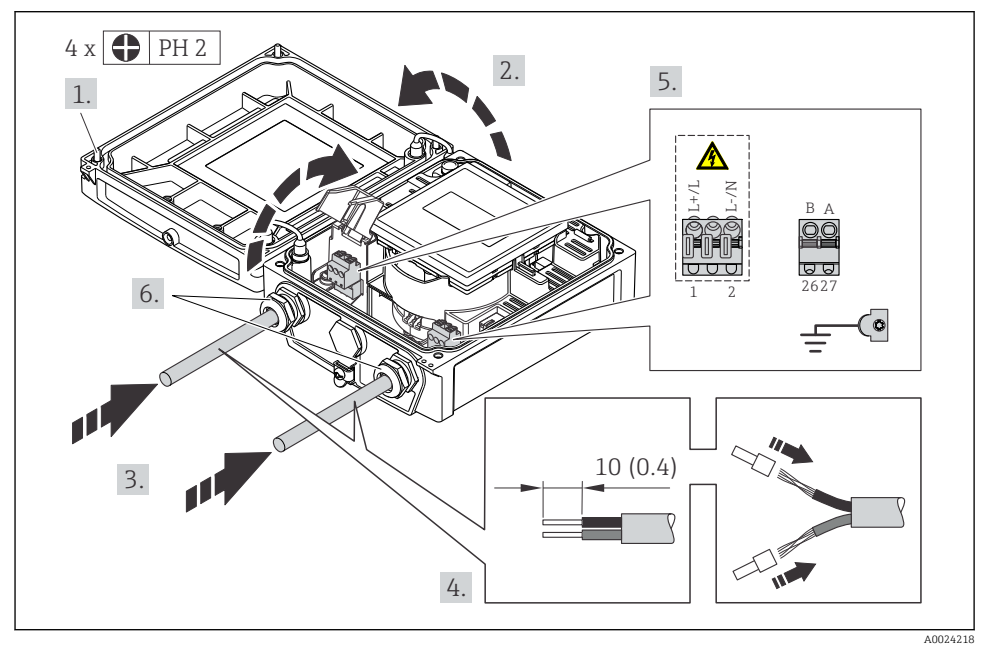

#### Conexão da fonte de alimentação e Modbus RS485

‣ Conecte o cabo de acordo com o esquema de ligação elétrica [→ 23](#page-22-0). Para a fonte de alimentação: abra a tampa de proteção contra choque.

<span id="page-34-0"></span>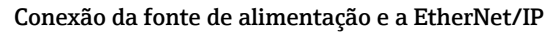

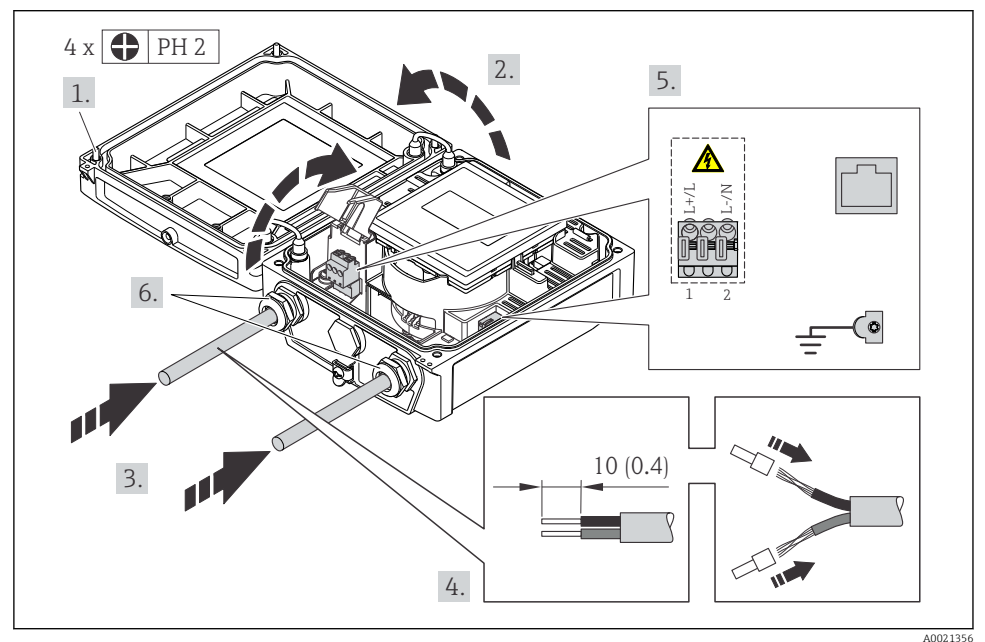

‣ Conecte o cabo de acordo com o esquema de ligação elétrica [→ 23](#page-22-0). Para a fonte de alimentação: abra a tampa de proteção contra choque.

### 7.2.3 Garantia da equalização de potencial

#### Especificações

#### A CUIDADO

#### O dano ao eletrodo pode resultar na falha completa do equipamento!

- ‣ O fluido e o sensor devem ter o mesmo potencial
- ‣ Versão remota: o sensor e o transmissor devem ter o mesmo potencial
- ‣ Conceitos de aterramento internos da empresa
- ‣ Aterramento e material da tubulação

#### <span id="page-35-0"></span>Exemplos de conexão para situações padrões

#### *Metal, tubo aterrado*

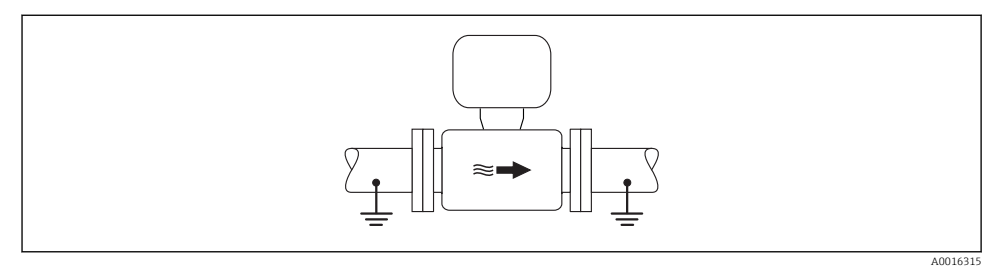

 *10 Equalização de potencial através do tubo de medição*

#### Exemplo de conexão em situações especiais

Para informações detalhadas sobre casos especiais, consulte as Instruções de operação m para o equipamento.

- Tubo metálico não aterrado e sem linha
- Cano plástico ou cano com forro isolante
- Cano com unidade de proteção catódica

# 7.3 Configurações de hardware

#### 7.3.1 Configuração do endereço do instrumento

#### EtherNet/IP

O Endereço IP do medidor pode ser configurado para rede através de minisseletoras.

*Dados de endereçamento*

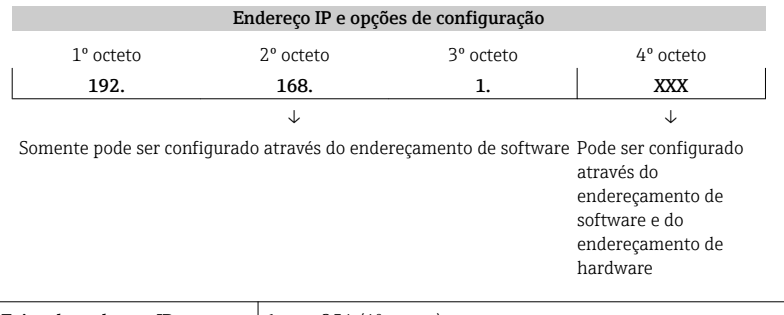

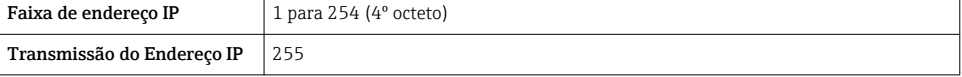

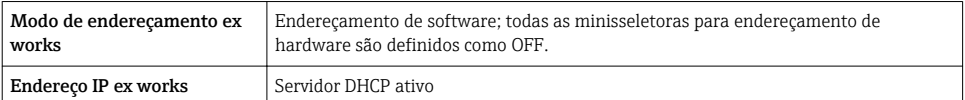

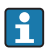

Para endereçamento de equipamento através de software

#### *Configuração do endereço*

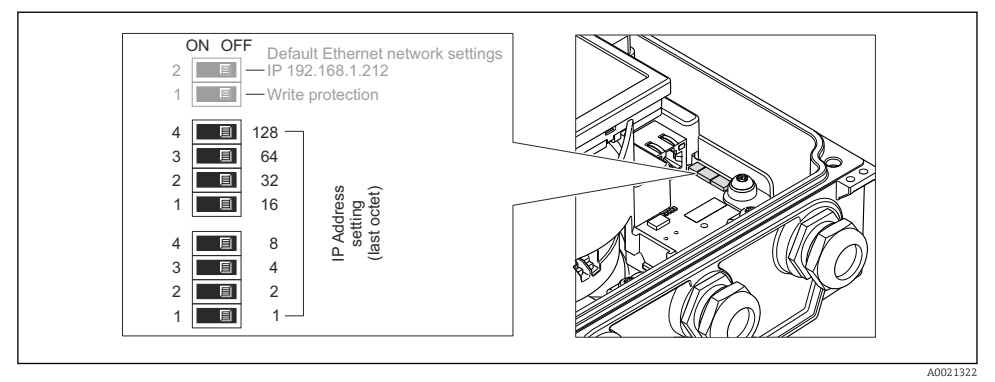

- ‣ Ajuste o Endereço IP desejado usando as minisseletoras correspondentes no módulo de componentes eletrônicos de E/S.
	- Endereçamento de hardware com o endereço IP configurado é habilitado após 10 s.

#### PROFIBUS DP

O endereço deve sempre ser configurado para um equipamento PROFIBUS DP/PA. A faixa de endereço válida é entre 1 e 126. Em uma rede PROFIBUS DP/PA, cada endereço somente pode ser atribuído uma vez. Se um endereço não for configurado corretamente, o equipamento não é reconhecido pelo mestre. Todos os medidores são fornecidos de fábrica com o endereço 126 e o método de endereçamento do software.

#### *Configuração do endereço*

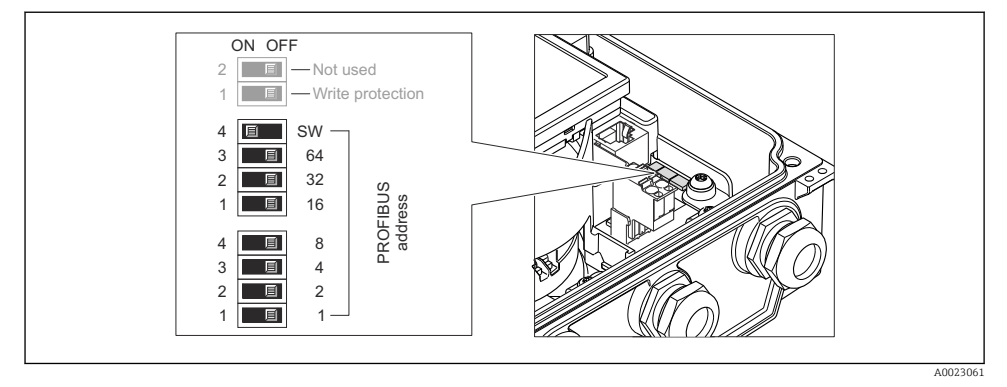

 *11 Endereçamento usando minisseletoras nos módulo de componentes eletrônicos de E/S*

- 1. Desabilite o endereçamento do software (OFF) através da minisseletora superior 4 (SW).
- 2. Configure o endereço do equipamento desejado através das minisseletoras correspondentes.
	- Exemplo  $\rightarrow \boxtimes 11$ ,  $\approx 38$ : 1 + 16 + 32 = endereço do equipamento 49 O equipamento precisa ser reiniciado depois 10 s. Após reiniciar, o endereçamento do hardware é habilitado com endereço IP.

#### 7.3.2 Habilitação do resistor de terminação

#### PROFIBUS DP

Para evitar a transmissão incorreta da comunicação causada por diferença de impedância, conecte o cabo PROFIBUS DP corretamente ao início e fim do segmento de barramento.

- Se o equipamento for operado com uma taxa de transmissão de 1,5 MBaud e inferior: Para o último transmissor no barramento, finalize pela minisseletora 2 (terminação do barramento) e minisseletoras 1 e 3 (polarização do barramento). Configuração: ON – ON –  $ON \rightarrow \Box$  12,  $\Box$  39.
- Para taxas de transmissão > 1.5 MBaud: Devido à carga de capacidade do usuário e as reflexões de linha geradas como resultado, certifique-se de que um terminador de barramento externo seja usado.

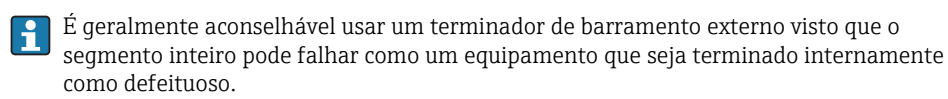

<span id="page-38-0"></span>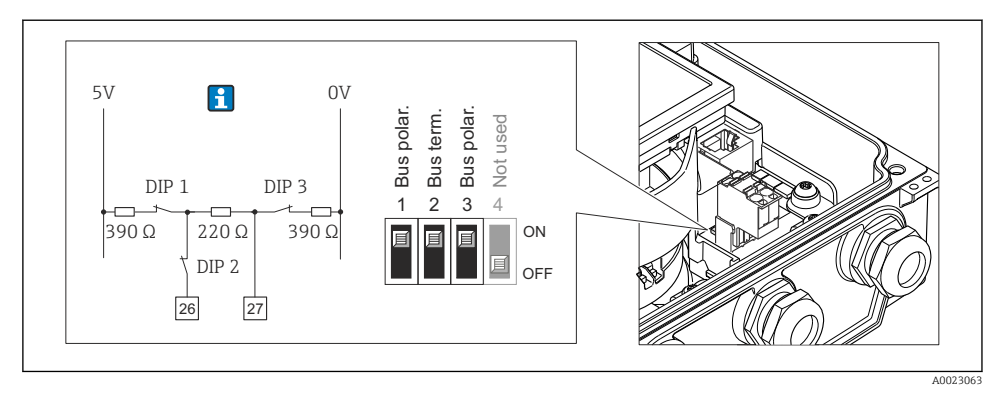

 *12 Terminações usando minisseletoras com módulos de componentes eletrônicos E/S (para taxas de transmissão < 1.5 MBaud)*

#### Modbus RS485

Para evitar a transmissão incorreta da comunicação causada por diferença de impedância, finalize o cabo Modbus RS485 corretamente ao início e fim do segmento de barramento.

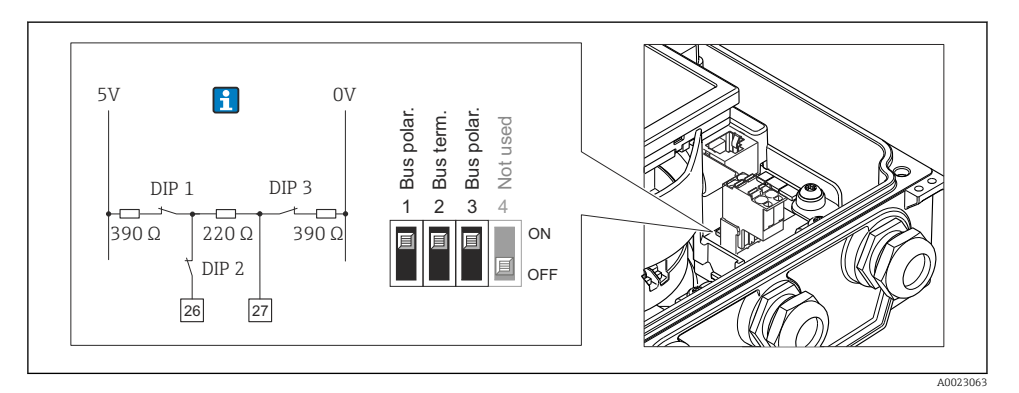

 *13 O resistor de terminação pode ser habilitado através da minisseletora no módulo de eletrônica principal*

# 7.4 Garantia do grau de proteção

#### 7.4.1 Grau de proteção IP66/67, gabinete tipo 4X

O medidor atende as especificações do grau de proteção IP66/67, gabinete tipo 4X.

Para garantir o grau de proteção IP66/67, gabinete tipo 4X, execute as etapas a seguir após a conexão elétrica:

1. Verifique se as vedações do invólucro estão limpas e devidamente encaixadas. Seque, limpe ou substitua as vedações, se necessário.

- <span id="page-39-0"></span>2. Aperte todos os parafusos do invólucro e as tampas dos parafusos.
- 3. Aperte os prensa-cabos com firmeza.
- 4. Para garantir que a umidade não penetre na entrada para cabo, roteie o cabo de forma que faça uma volta para baixo antes da entrada para cabo ("coletor de água").

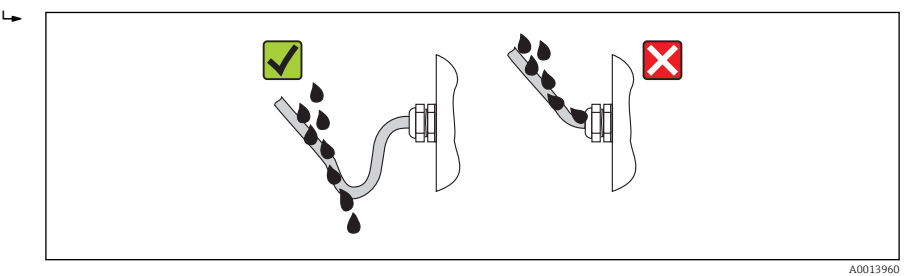

5. Insira conectores falsos nas entradas para cabo não usadas.

#### 7.4.2 Grau de proteção IP68, gabinete tipo 6P, com opção de envasamento de custo

Dependendo da versão, o sensor preenche todos os quesitos para o grau de proteção IP68, gabinete tipo 6P e pode ser usada como versão remota →  $\triangleq$  16.

O grau de proteção do transmissor está sempre disponível somente para IP66/67, gabinete tipo 4X e o transmissor deve ser tratado de acordo  $\rightarrow \Box$  39.

Para garantir o grau de proteção IP68, gabinete tipo 6P para as opções de envasamento de custo, execute as etapas a seguir após a conexão elétrica:

- 1. Aperte os prensa-cabos com firmeza (torque: 2 a 3,5 Nm) até que não haja folga entre a base da tampa e a superfície de apoio do invólucro.
- 2. Aperte com firmeza a porca de união dos prensa-cabos.
- 3. Encha o invólucro de campo com um composto condutor.
- 4. Verifique se as vedações do invólucro estão limpas e devidamente encaixadas. Seque, limpe ou substitua as vedações, se necessário.
- 5. Aperte todos os parafusos dos invólucros e tampas de parafusos (torque: 20 a 30 Nm).

# 7.5 Verificação pós-conexão

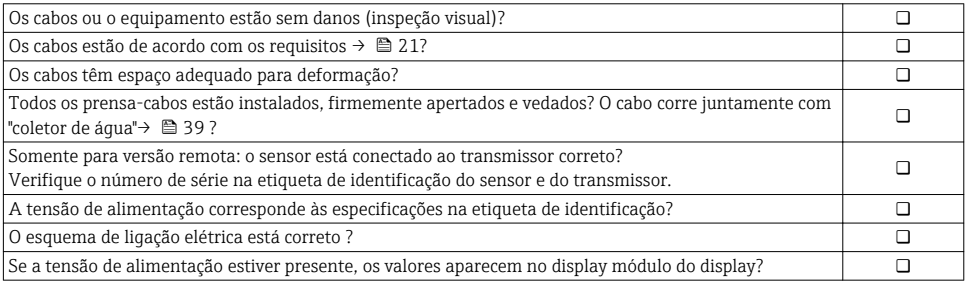

<span id="page-40-0"></span>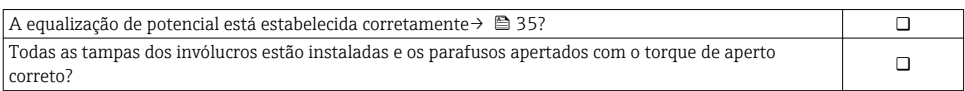

# 8 Opções de operação

## 8.1 Estrutura e função do menu de operação

#### 8.1.1 Estrutura geral do menu de operação

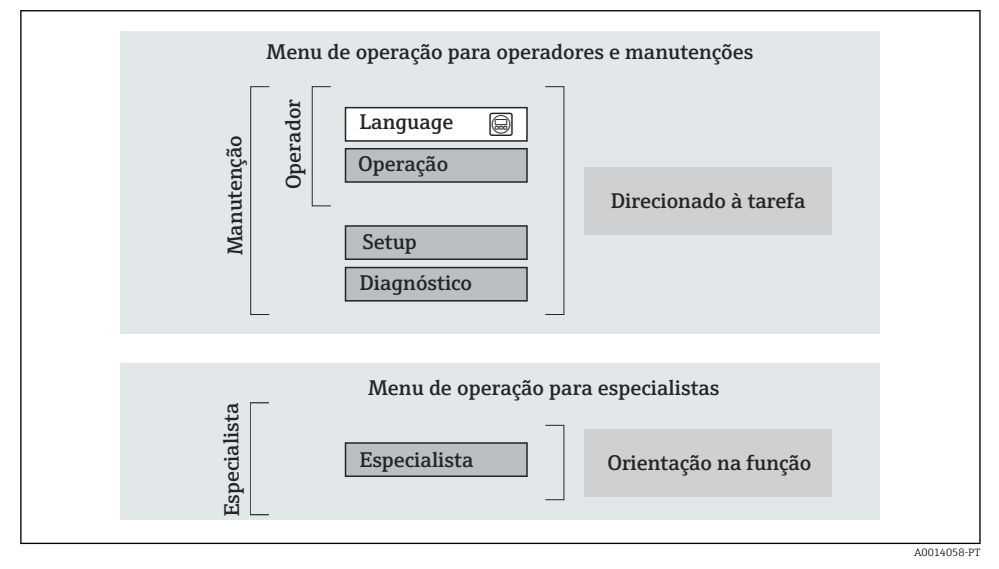

 *14 Estrutura esquemática do menu de operação*

#### 8.1.2 Filosofia de operação

As peças individuais do menu de operação são especificadas para certas funções de usuário (operador, manutenção etc.). Cada função de usuário contém tarefas típicas junto à vida útil do equipamento.

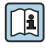

Para informações detalhadas sobre a filosofia de operação, consulte as Instruções de operação para o equipamento.

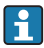

Para transferência de responsabilidade, uma vez que o equipamento for posto em circulação ou vedado, seu funcionamento fica restrito.

# <span id="page-41-0"></span>8.2 Acesso ao menu de operação pelo display local

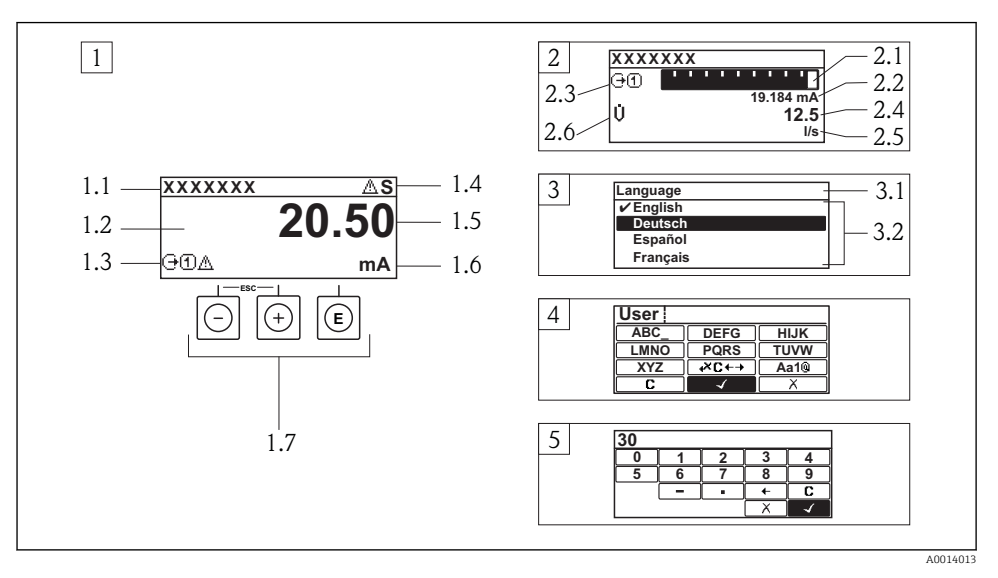

- *1 Display operacional com valor medido exibido como "1 value, max." (Exemplo)*
- *1.1 Tag do equipamento*
- *1.2 Área de display para valores medidos (4 linhas)*
- *1.3 Símbolos explicativos para o valor medido: Tipo de valor medido, número do canal de medição, símbolo para comportamento de diagnóstico*
- *1.4 Área de status*
- *1.5 Valor medido*
- *1.6 Unidade para valor medido*
- *1.7 Elementos de operação*
- *2 Display operacional com valor medido exibido como "1 bar graph + 1 value" (exemplo)*
- *2.1 Display de gráfico de barras para valor medido 1*
- *2.2 Valor medido 1 com unidade*
- *2.3 Símbolos explicativos para o valor medido 1: tipo de valor medido, número do canal de medição*
- *2.4 Valor medido 2*
- *2.5 Unidade para valor medido 2*
- *2.6 Símbolos explicativos para o valor medido 2: tipo de valor medido, número do canal de medição 3 Visualização de navegação: lista de opções de um parâmetro*
- *3.1 Caminho de navegação e área de status*
- 3.2 *Área do display para navegação: ✔ designa o valor de parâmetro atual*
- *4 Visualização de edição: editor de texto com máscara de entrada*
- *5 Visualização de edição: editor numérico com máscara de entrada*

## 8.2.1 Display de operação

#### Área de status

Os seguintes símbolos aparecem na área de status o display de operação no canto superior direito:

- Sinais de status
	- F: Falha
	- C: Verificação da função
	- S: Fora da especificação
	- M: Manutenção necessária
- Comportamento de diagnóstico
	- $\odot$ : Alarme
	- *∆*∴ Aviso
- $\hat{H}$ : Bloqueio (o equipamento é travado pelo hardware)
- : Comunicação (comunicação através da operação remota está ativa)

## Área do display

- Variáveis medidas (dependendo da versão do equipamento), por exemplo:
	- :Vazão volumétrica
	- $\dot{\mathbf{m}}$ :Vazão mássica
	- **D**: Densidade:
	- G: Condutividade
	- $\mathbf{I}$ : Temperatura
- $\bullet$   $\Sigma$ : Totalizador (o número do canal de medição indica qual totalizador é exibido)
- $\bullet$ : Totalizador (o número do canal de medição indica qual saída é exibida)
- $\rightarrow$ : Entrada
- Número do canal de medição (se mais de um canal estiver presente para o mesmo tipo de variável medida)
- Comportamento do diagnóstico (para um evento do diagnóstico que se refere à variável medida exibida)
	- $\bullet$ : Alarme
	- $\wedge$ : Aviso

## 8.2.2 Visualização de navegação

### Área de status

O seguinte aparece na área de status da visualização de navegação no canto superior direito:

- Do submenu
	- O código de acesso direto para o parâmetro no qual está navegando (por exemplo 0022-1)
	- Se um evento de diagnóstico estiver presente, o comportamento de diagnóstico e o sinal de status
- No assistente

Se um evento de diagnóstico estiver presente, o comportamento de diagnóstico e o sinal de status

## Área do display

- Ícones para menus
	- ®: Operação
	- $\bigstar$  : Configuração
	- : Diagnósticos
	- $\mathbf{\ddot{a}}$ : Especialista
- $\blacktriangleright$ : Submenus
- **N**: Assistentes
- $\mathcal{Q}$ : Parâmetros junto ao assistente
- <del>∩</del>: Parâmetro bloqueado

### 8.2.3 Visualização de edição

#### Máscara de entrada

#### *Símbolos de operação no editor numérico*

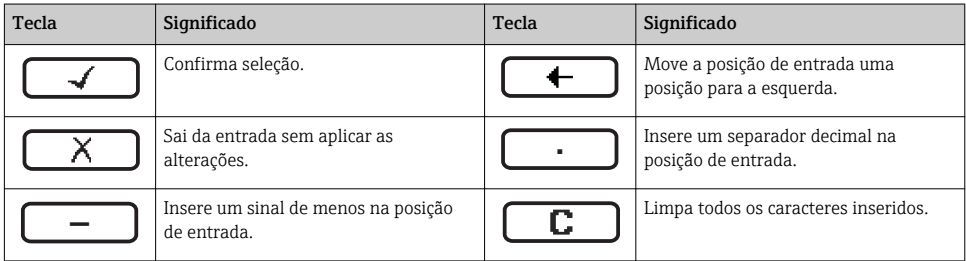

#### *Símbolos de operação no editor de texto*

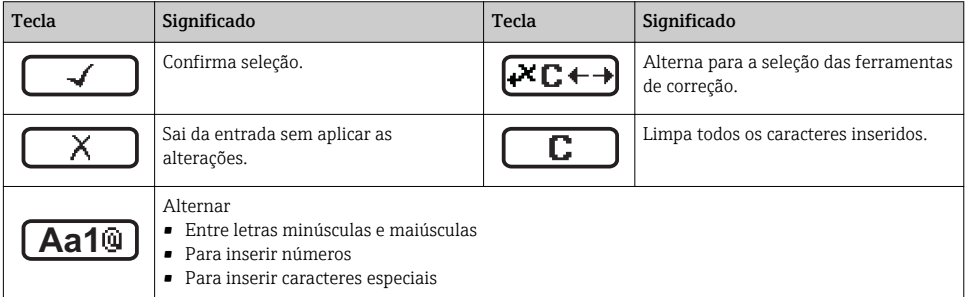

#### *Símbolos de correção em*

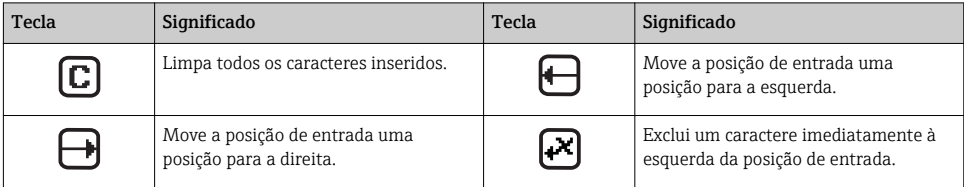

#### 8.2.4 Elementos de operação

#### Teclas e significado

#### Tecla "menos"

- *Em um menu, submenu:* Mova a barra de seleção para cima na lista escolhida.
- *Com um assistente:* Confirma o valor de parâmetro e vai para o parâmetro anterior.
- *Com um texto e editor numérico:* Mova a barra de seleção para a esquerda (para trás) em uma tela de entrada.

#### Tecla mais

- *Em um menu, submenu:* Mova a barra de seleção para baixo na lista escolhida.
- *Com um assistente:* Confirma o valor de parâmetro e vai para o próximo parâmetro.
- *Com um texto e editor numérico:* Mova a barra de seleção para a direita (para frente) em uma tela de entrada.

#### **Tecla Enter**

*Para display de operação*

- Pressione a tecla abre rapidamente o menu de operação.
- Pressione a tecla para 2 sabrir o menu de contexto.

#### *Em um menu, submenu*

- Pressionar a tecla:
	- Abre o menu, submenu ou o parâmetro selecionado.
	- Inicia o assistente.
	- Se o texto de ajuda estiver aberto, fecha o texto de ajuda do parâmetro.
- Pressionar a tecla para 2 s para parâmetro: Se houver, abre o texto de ajuda para a função do parâmetro.

*Com um assistente:* Abre a visualização de edição do parâmetro.

*Com um editor de texto e numérico:*

- Pressionar a tecla:
	- Abre o grupo selecionado.
	- Executa a ação selecionada.
- Pressione a tecla para 2 s confirmar o valor do parâmetro editado.

#### $\circledR$ + $\circledR$  Combinação da tecla "Esc" (pressionar teclas simultaneamente)

*Em um menu, submenu*

- Pressionar a tecla:
	- Sai do nível de menu atual e vai para o próximo nível mais alto.
	- Se o texto de ajuda estiver aberto, fecha o texto de ajuda do parâmetro.
- Pressione a tecla para 2 s para o parâmetro: Retornar para o display de operação ("posição inicial").

*Com um assistente:* Sai do assistente e vai para o próximo nível mais alto.

*Com um texto e editor numérico:* Fecha o texto ou editor numérico sem aplicar alterações.

#### $\Box$  Combinação da tecla Menos/Enter (pressionar teclas simultaneamente)

Reduz o contraste (ajuste mais brilhante).

#### $\circledR$ +  $\circledR$  Combinação da tecla Mais/Enter (pressionar e manter pressionadas as teclas simultaneamente)

Aumenta o contraste (ajuste mais escuro).

#### $\textcircled{a} + \textcircled{a} + \textcircled{b}$  Combinação da tecla Menos/Mais/Enter (pressionar teclas simultaneamente)

*Para display de operação:* Habilita ou desabilita o bloqueio do teclado (apenas para o módulo de display SD02).

#### <span id="page-45-0"></span>8.2.5 Maiores informações

 $\fbox{1}$  Para maiores informações sobre os seguintes tópicos, consulte as Instruções de operação para o equipamento

- Chamada de texto de ajuda
- Funções de usuário e autorização de acesso relacionada
- Desabilitação da proteção contra gravação através do código de acesso
- Habilitação e desabilitação do bloqueio do teclado

## 8.3 Acesso ao menu operacional através do navegador da web

#### 8.3.1 Faixa de função

Graças ao servidor da web integrado o equipamento pode ser operado e configurado através do navegador da web. A estrutura do menu operacional é a mesma do display local.

#### 8.3.2 Pré-requisitos

#### *Hardware do computador*

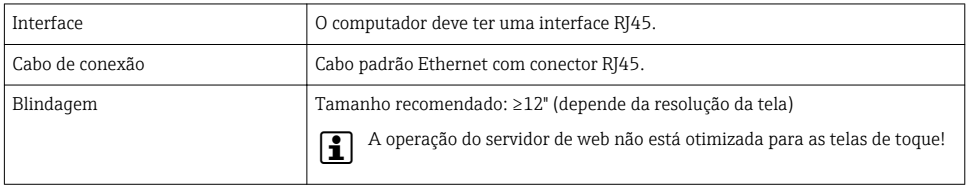

#### *Software do computador*

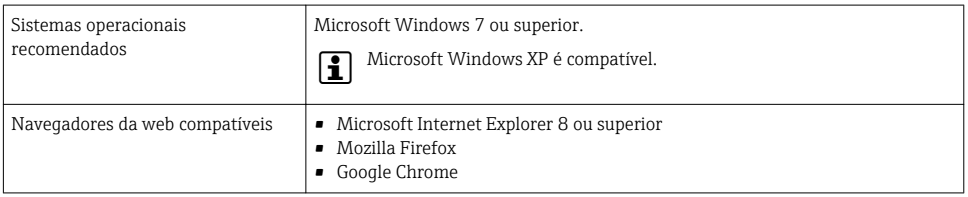

#### *Configurações do computador*

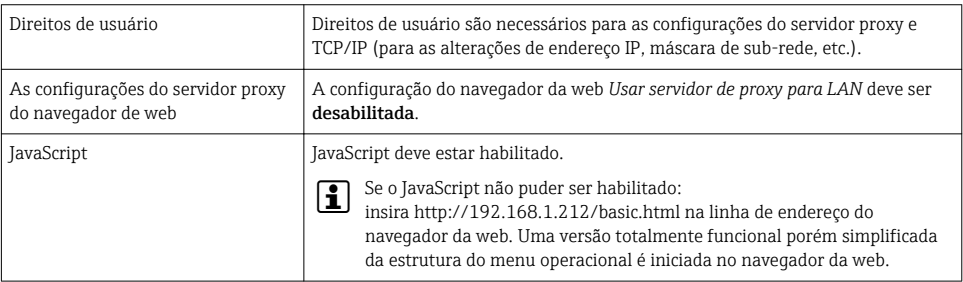

#### <span id="page-46-0"></span>*Medidor*

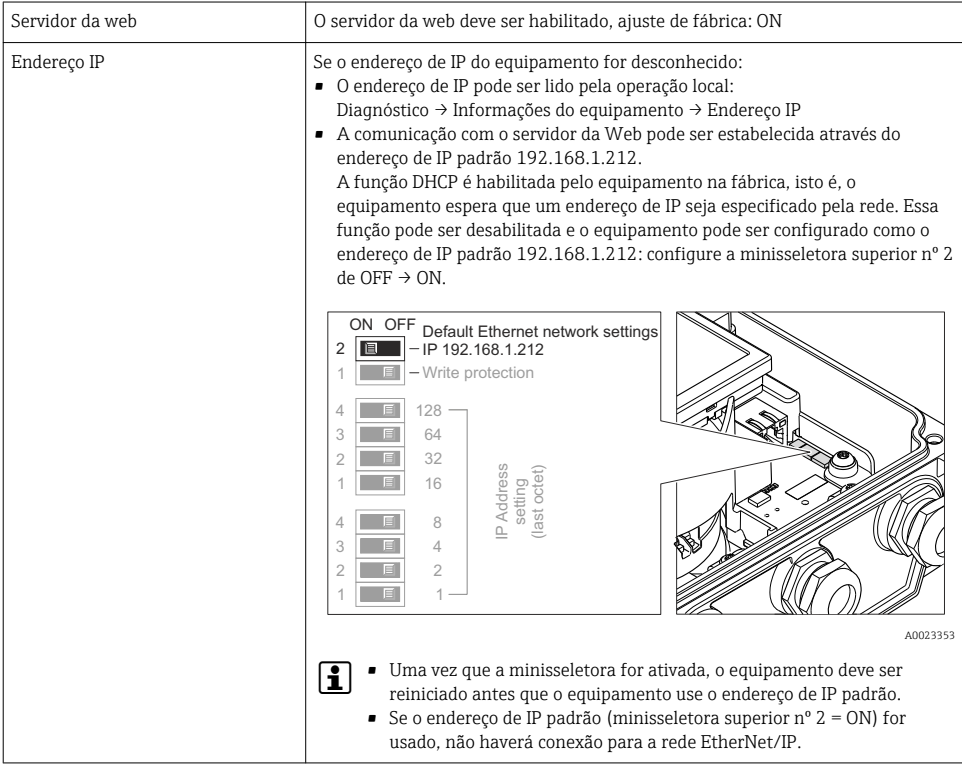

### 8.3.3 Estabelecimento da conexão

#### Configuração do protocolo Internet do computador

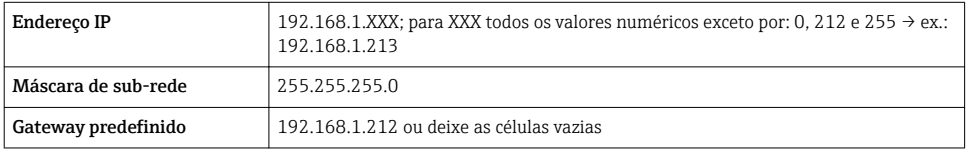

- 1. Acione o medidor e o conector ao computador através do cabo .
- 2. Se o 2º cartão de rede não tiver sendo usado: todas as aplicações no notebook devem ser fechadas, pelo menos todas as aplicações que exigem acesso à Internet ou à rede, como e-mail, aplicações SAP, Internet ou Windows Explorer, isto é, feche todos os browsers de internet.
- 3. Configure as propriedades do protocolo de Internet (TCP/IP) como definido na tabela acima.

#### Inicialização do navegador de internet

- 1. Insira o Endereço IP do servidor da web na linha de endereço do navegador da web: 192.168.1.212
- 2. Se o endereço IP do medidor for conhecido, insira o endereço do equipamento definido na linha de endereço do navegador. Se for desconhecido, leia o endereço IP através de uma operação local (Diagnóstico → Informações do equipamento → Endereço IP) ou configure a minisseletora superior nº 2 para ligada, reinicie o equipamento e insira o endereço de IP padrão: 192.168.1.212 →  $\implies$  47.

A página de login aparece.

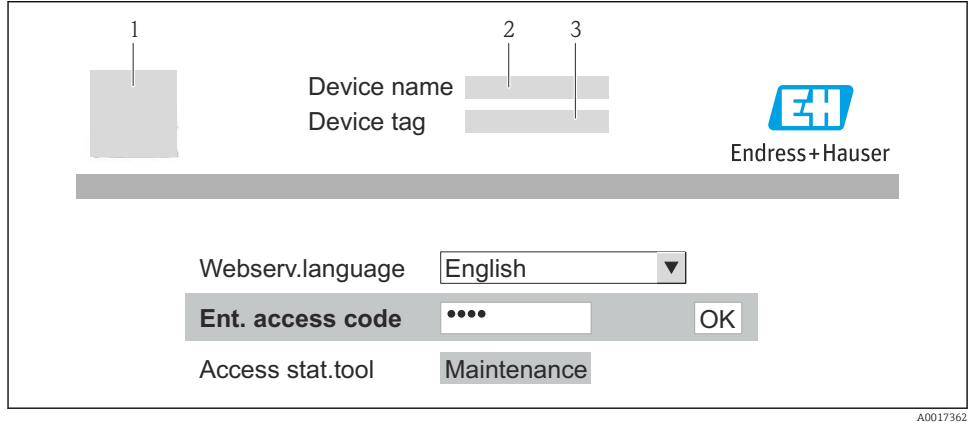

- *1 Etiqueta do equipamento*
- *2 Imagem do equipamento*

#### 8.3.4 Fazer o login

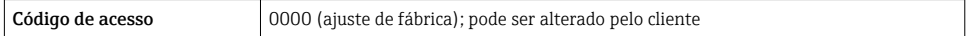

#### 8.3.5 Interface de usuário

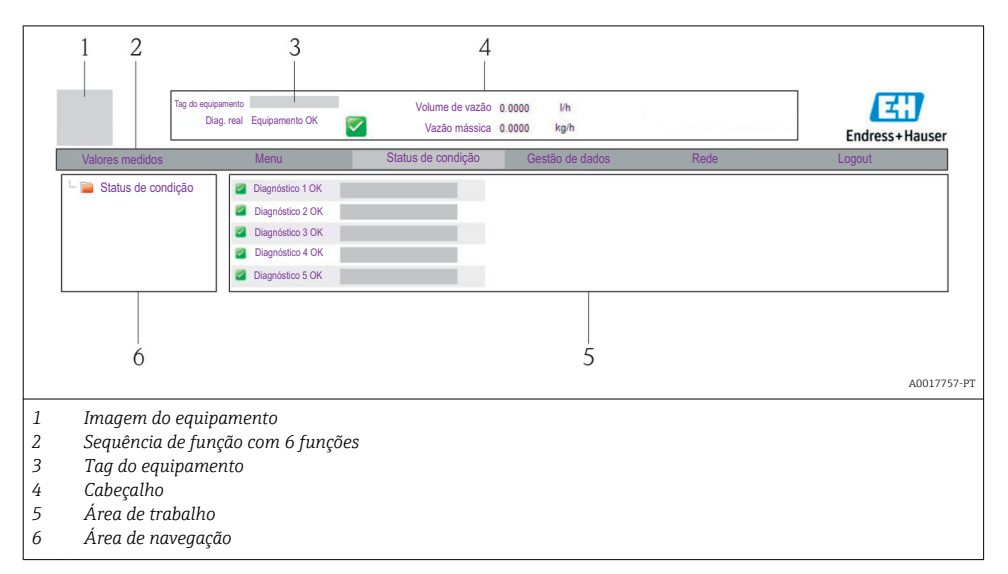

### Cabeçalho

As informações a seguir aparecem no cabeçalho:

- Tag do equipamento
- Status do equipamento com sinal de status
- Valores de medição atuais

#### Sequência de função

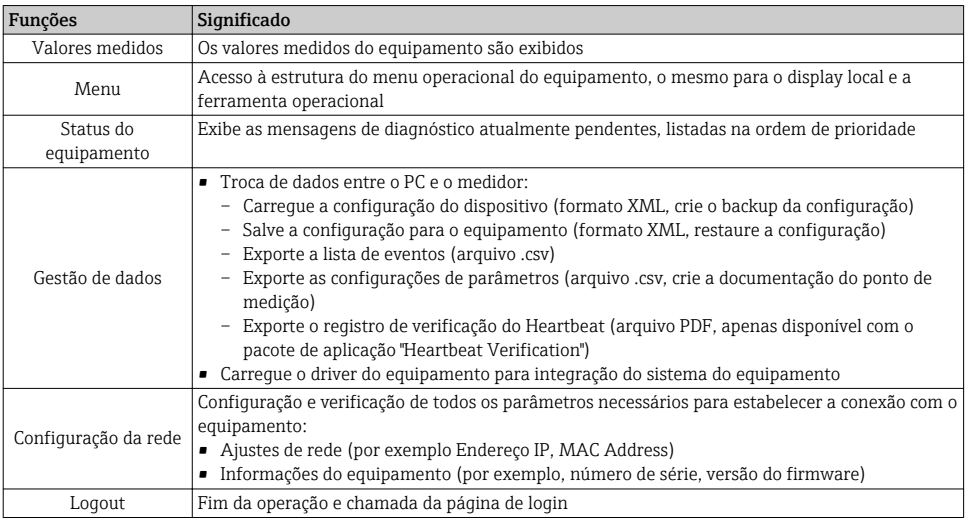

# <span id="page-49-0"></span>8.4 Acesso ao menu de operação pela ferramenta de operação

Para informações detalhadas sobre o acesso ao menu de operação através da ferramenta de operação, consulte as Instruções de operação para o equipamento .

# 9 Integração do sistema

Para informações detalhadas sobre a integração do sistema, consulte as Instruções de  $\mathbb{R}$ operação para o equipamento.

# 9.1 Transferência de dados cíclica PROFIBUS DP

#### 9.1.1 Dados de transmissão cíclica

Dados de transmissão cíclica quando usando o arquivo master do equipamento (GSD).

#### Modelo do bloco

O modelo do bloco mostra quais dados de entrada e saída o medidor torna disponível para troca de dados cíclica. A troca de dados cíclica acontece com um PROFIBUS principal (classe 1), por exemplo um sistema de controle etc.

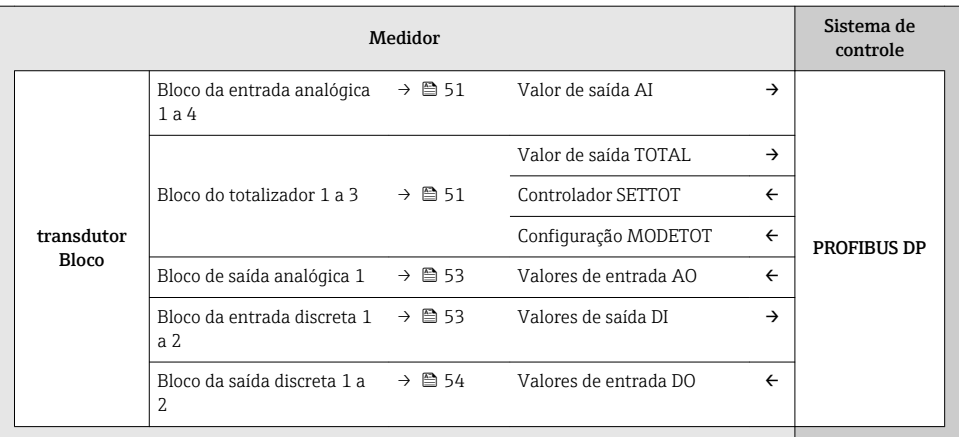

### *Ordem definida de módulos*

Os módulos são permanentemente especificados nos slots, isto é, quando configurar os módulos, a ordem e a disposição dos módulos devem ser respeitados.

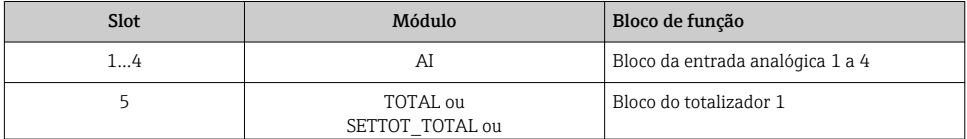

<span id="page-50-0"></span>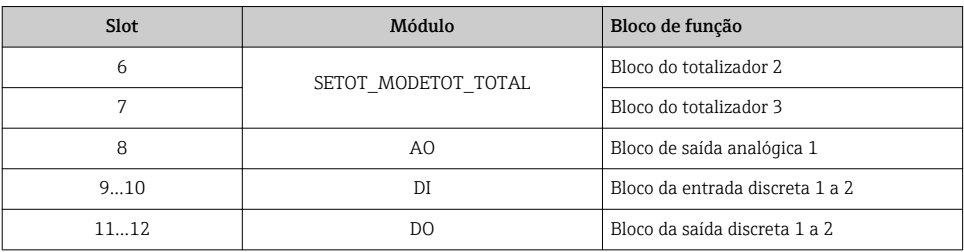

Para otimizar a taxa de produtividade dos dados da rede PROFIBUS, é aconselhável apenas configurar módulos que sejam processados no sistema PROFIBUS principal. Quaisquer aberturas resultantes entre os módulos configurados devem ser especificados para o EMPTY\_MODULE.

#### Descrição dos módulos

A estrutura de dados é descrita a partir da perspectiva do PROFIBUS principal:

• Dados de entrada: São enviados a partir do medidor para o PROFIBUS principal.

• Dados de saída: São enviados a partir PROFIBUS principal para o do medidor .

#### *Módulo AI (Entrada analógica)*

Transmite uma variável de entrada a partir do medidor para o PROFIBUS principal (classe 1).

*Seleção: variável de entrada*

A variável de entrada pode ser especificada usando o parâmetro CHANNEL.

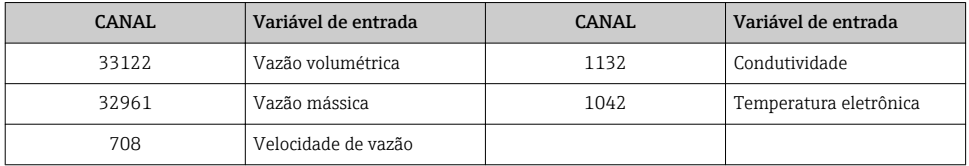

#### *Ajuste de fábrica*

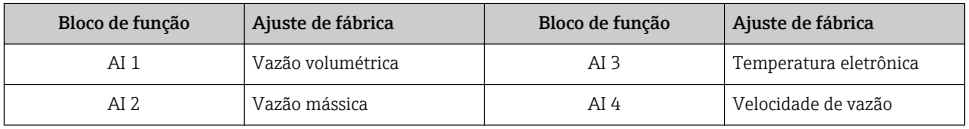

#### *Módulo TOTAL*

Transmite um valor do totalizador do medidor para o PROFIBUS principal (classe 1).

#### *Seleção: valor do totalizador*

O valor do totalizador pode ser especificado usando o parâmetro CHANNEL.

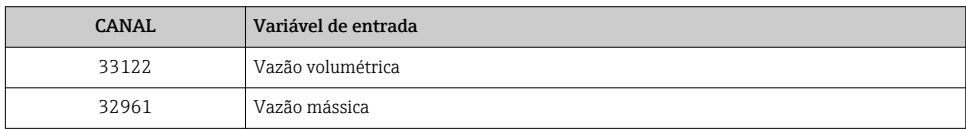

#### *Ajuste de fábrica*

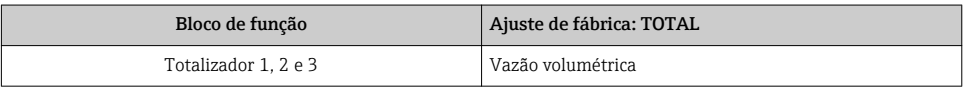

#### *Módulo SETTOT\_TOTAL*

A combinação do módulo consiste nas funções SETTOT e TOTAL:

- SETTOT: Controla os totalizadores pelo PROFIBUS principal.
- TOTAL: Transmite o valor do totalizador incluindo o status do PROFIBUS principal.

*Seleção: controla o totalizador*

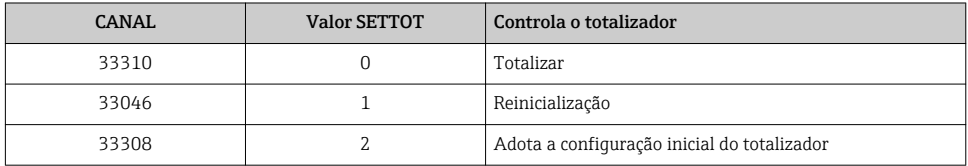

*Ajuste de fábrica*

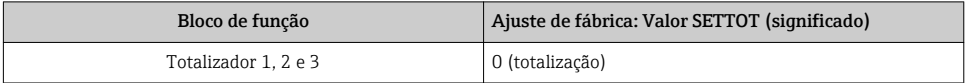

### *Módulo SETTOT\_MODETOT\_TOTAL*

A combinação do módulo consiste nas funções SETTOT, MODETOT e TOTAL:

- SETTOT: Controla os totalizadores pelo PROFIBUS principal.
- MODETOT: Configura os totalizadores pelo PROFIBUS principal.
- TOTAL: Transmite o valor do totalizador incluindo o status do PROFIBUS principal.

*Seleção: configuração do totalizador*

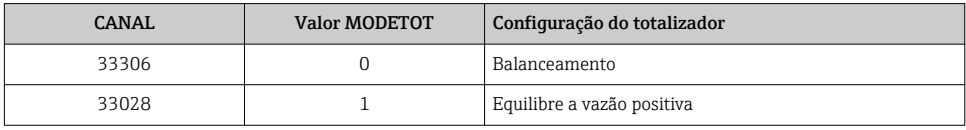

<span id="page-52-0"></span>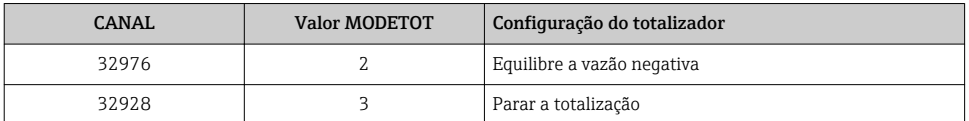

*Ajuste de fábrica*

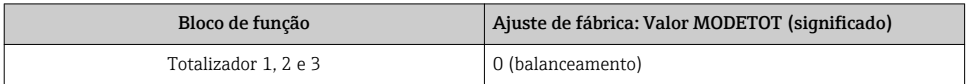

#### *Módulo AO (saída analógica)*

Transmite um valor de compensação do PROFIBUS principal (classe 1) para o medidor.

#### *Valores de compensação especificados*

Um valor de compensação está permanentemente especificado para os blocos de saída analógica individuais.

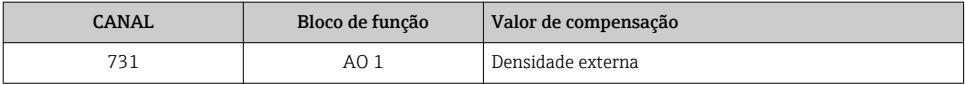

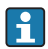

A seleção é feita pelo: Especialista → Sensor → Compensação externa

#### *Módulo DI (Entrada discreta)*

Transmite valores de entrada discretas a partir do medidor para o PROFIBUS principal (classe 1) .

#### *Seleção: função do equipamento*

A função do equipamento pode ser especificada usando o parâmetro CHANNEL.

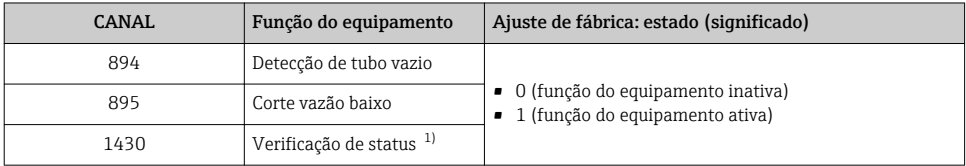

1) Apenas disponível com o pacote de aplicação "Heartbeat Verification"

#### *Ajuste de fábrica*

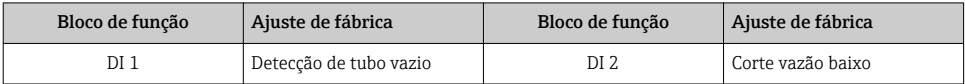

#### <span id="page-53-0"></span>*Módulo DO (saída discreta)*

Transmite valores de saída discretas do PROFIBUS principal (classe 1) para o medidor.

#### *Funções especificadas do equipamento*

Uma função do equipamento está permanentemente especificado para os blocos de saída discreta individuais.

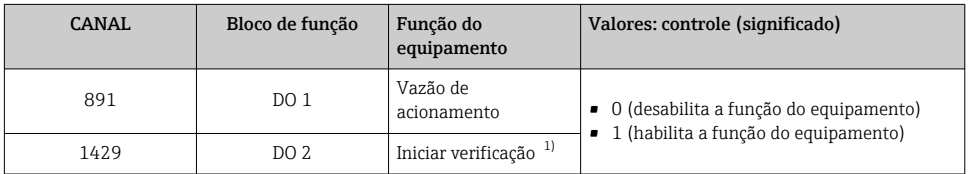

1) Apenas disponível com o pacote de aplicação "Heartbeat Verification"

#### *Módulo EMPTY\_MODULE*

Esse módulo é usado para especificar espaços vazios surgindo de módulos que não são usados nos slots  $\rightarrow$   $\blacksquare$  50.

# 9.2 Processamento de dados cíclico EtherNet/IP

#### 9.2.1 Dados de transmissão cíclica

Dados de transmissão cíclica quando usando o arquivo master do equipamento (GSD).

#### Modelo do bloco

O modelo do bloco mostra quais dados de entrada e saída o medidor torna disponível para envio de mensagem implícito. Troca de dados cíclica é executado usando um scanner EtherNet/IP, por exemplo, um sistema de controle distribuído, etc.

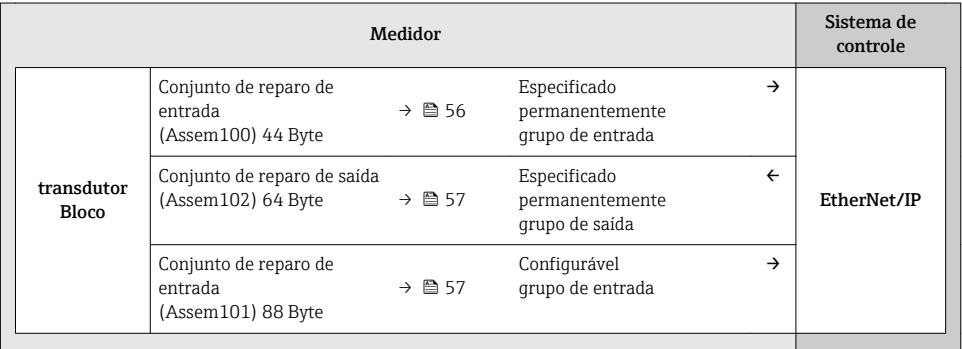

#### Grupos de entrada e saída

### *Configurações possíveis*

### *Configuração 1: proprietário multicast exclusivo*

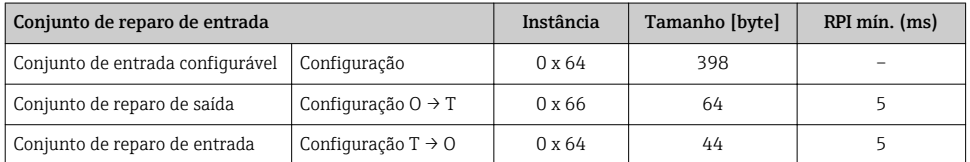

### *Configuração 2: Apenas entrada multicast*

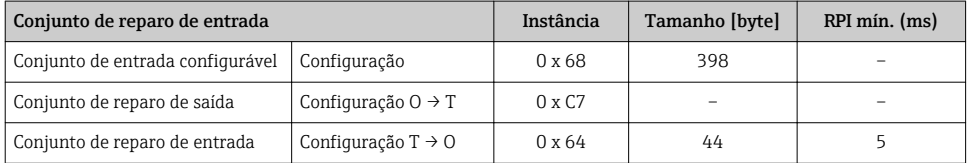

### *Configuração 3: proprietário multicast exclusivo*

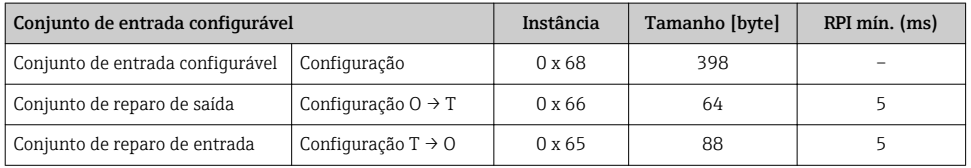

## *Configuração 4: Apenas entrada multicast*

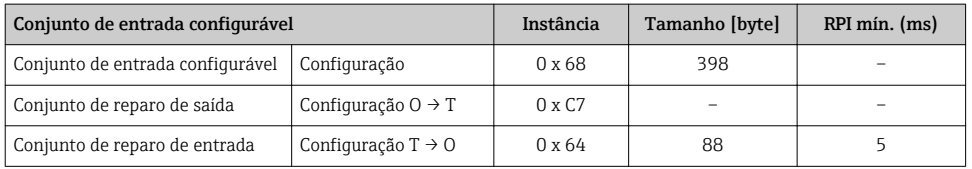

#### *Configuração 5: proprietário multicast exclusivo*

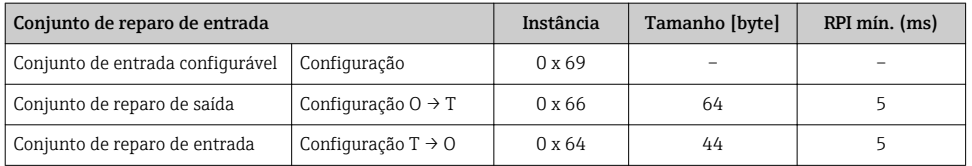

#### <span id="page-55-0"></span>*Configuração 6: Apenas entrada multicast*

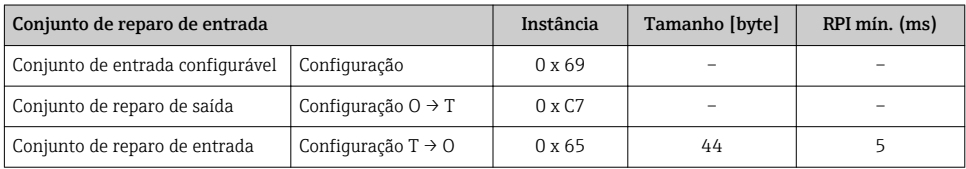

#### *Configuração 7: proprietário multicast exclusivo*

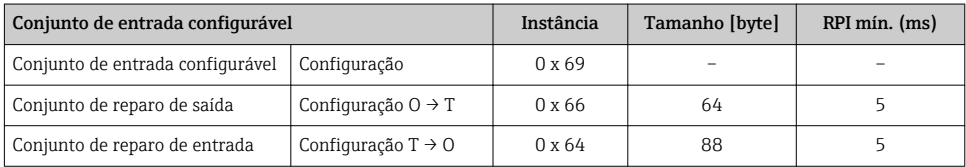

#### *Configuração 8: Apenas entrada multicast*

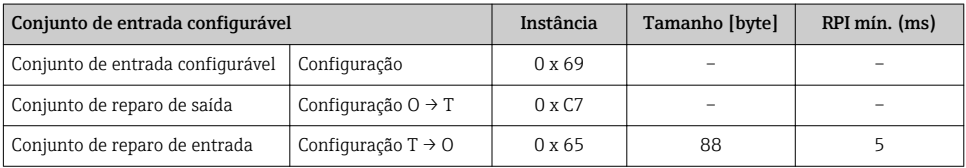

#### *Grupo de entrada atribuído permanentemente*

## Conjunto de reparo de entrada (Assem100) 44 Byte

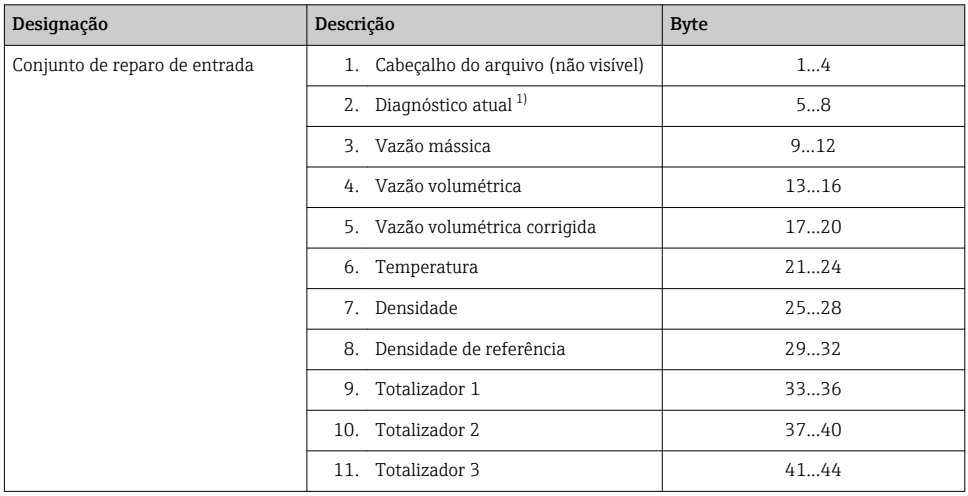

1) Estrutura: Código, número, descrição (ex.: 16777265 F882 sinal de entrada)

## <span id="page-56-0"></span>*Grupo de entrada configurável*

#### Conjunto de reparo de entrada (Assem101) 88 Byte

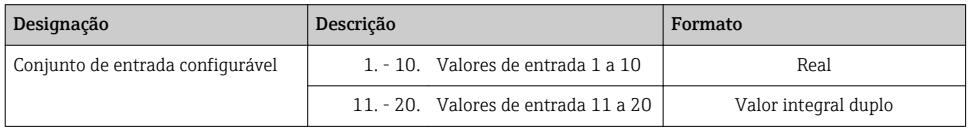

#### *Valores de entrada possíveis*

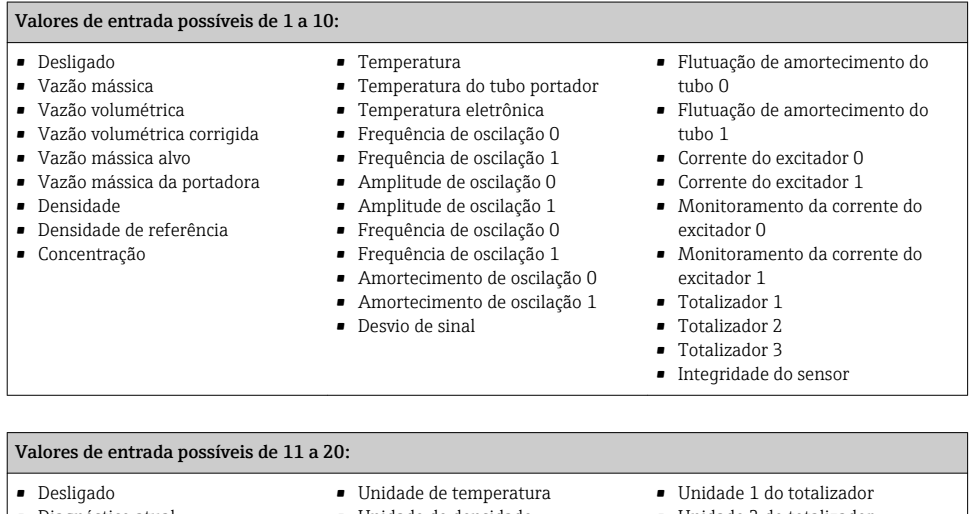

• Diagnóstico atual • Diagnóstico anterior • Unidade de vazão mássica • Unidade de vazão volumétrica • Unidade de vazão volumétrica corrigida • Unidade de densidade • Unidade de densidade de referência • Unidade de concentração • Unidade atual • Verificação de status • Unidade 2 do totalizador • Unidade 3 do totalizador • Resultado da verificação

#### *Grupo de saída atribuído permanentemente*

Conjunto de reparo de saída (Assem102) 64 Byte

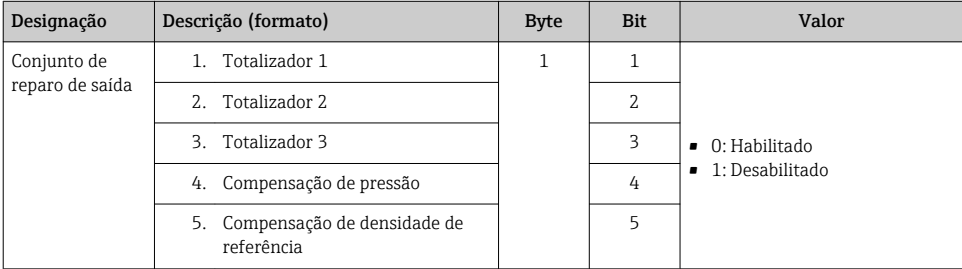

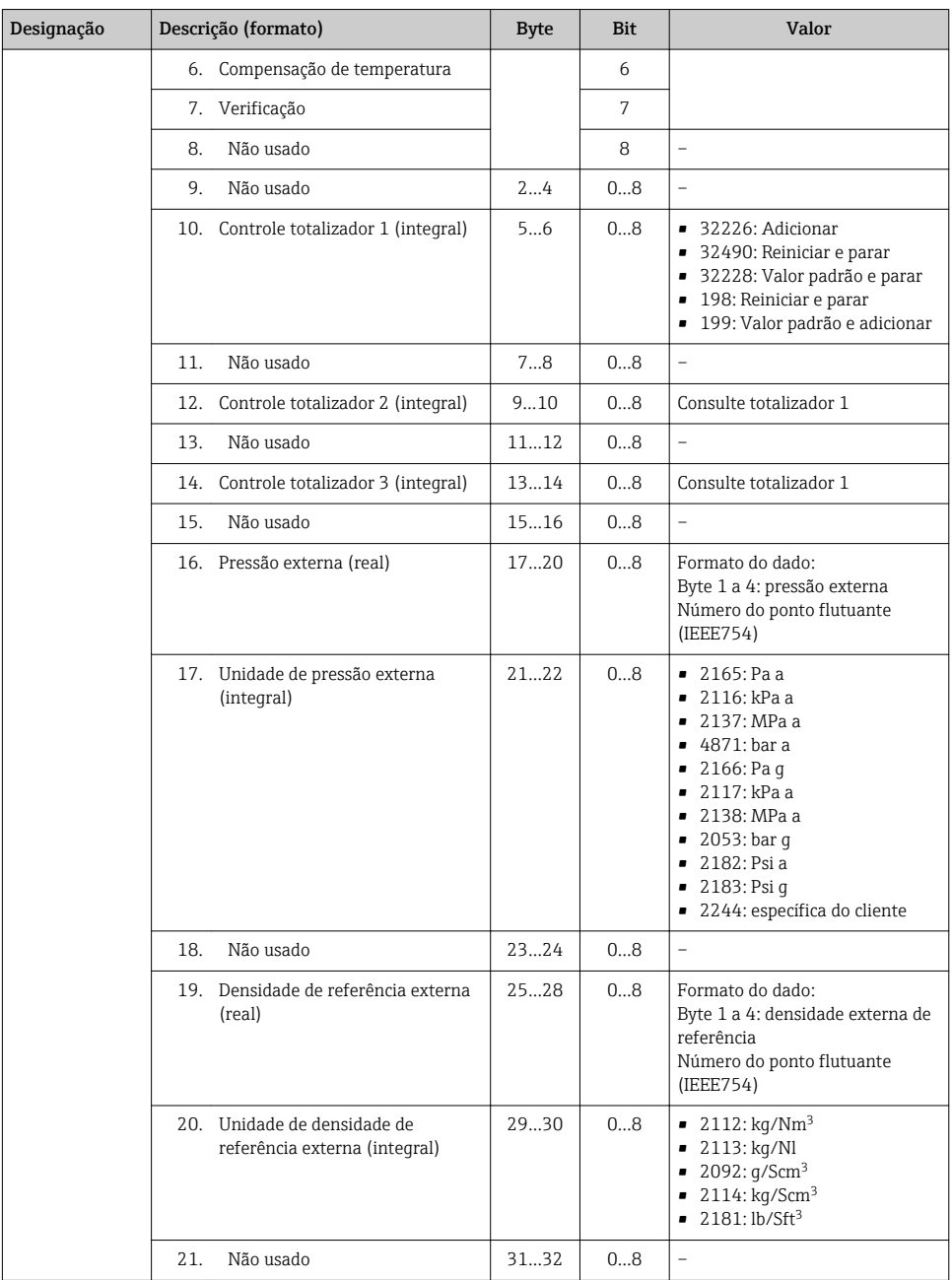

<span id="page-58-0"></span>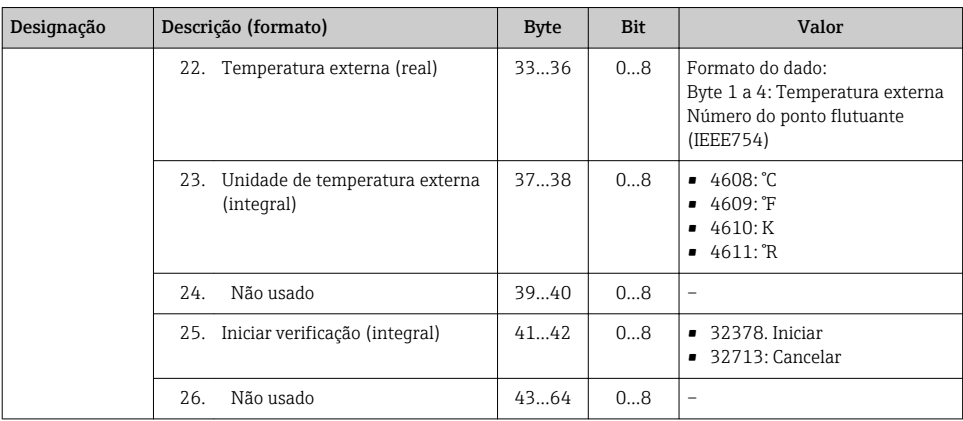

# 10 Atribuição

# 10.1 Verificação da função

Antes da atribuição do medidor:

- ‣ Certifique-se de que as verificações da pós-instalação e pós-conexão tenham sido executadas.
- Lista de verificação "Controle pós-instalação" →  $\triangleq$  19
- Lista de verificação "Controle pós-conexão" →  $\triangleq$  40

# 10.2 Ativação do medidor

- ‣ Após uma verificação de função bem-sucedida, acione o medidor.
	- Após uma inicialização correta, o display local alterna automaticamente do display de inicialização para o display operacional.

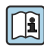

Se não aparecer nada no display local ou se for exibida uma mensagem de diagnóstico, consulte a seção "Instruções de operação para o equipamento" [→ 2](#page-1-0)

# 10.3 Configuração do endereço do equipamento através do software

Em submenu "Comunicação", o endereço do equipamento pode ser configurado.

#### Navegação

Menu "Configuração" → Comunicação → Endereço do aparelho

#### 10.3.1 Rede Ethernet e servidor da web

Quando entregue, o medidor possui os seguintes ajustes de fábrica:

<span id="page-59-0"></span>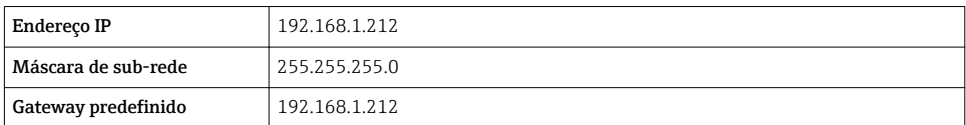

- Se o endereçamento de hardware estiver ativo, o endereçamento de software é desabilitado.
	- Se a chave é feita para o endereçamento do hardware, o endereço configurado através endereçamento do software é gravado pelos primeiros 9 dígitos (os três primeiros octetos).

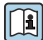

Se o endereço IP do equipamento for desconhecido, o endereço do equipamento configurado atualmente pode ser lido: Instruções de operação do equipamento[→ 2](#page-1-0)

#### 10.3.2 Rede PROFIBUS

Na hora da entrega, o medidor tem os seguintes ajustes de fábrica:

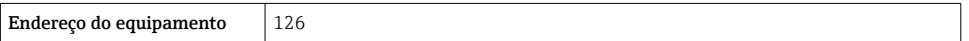

Se o endereçamento de hardware estiver ativo, o endereçamento de software estará bloquead[o→ 36](#page-35-0)

# 10.4 Configuração do idioma de operação

Ajuste de fábrica: inglês ou solicitado com o idioma local

<span id="page-60-0"></span>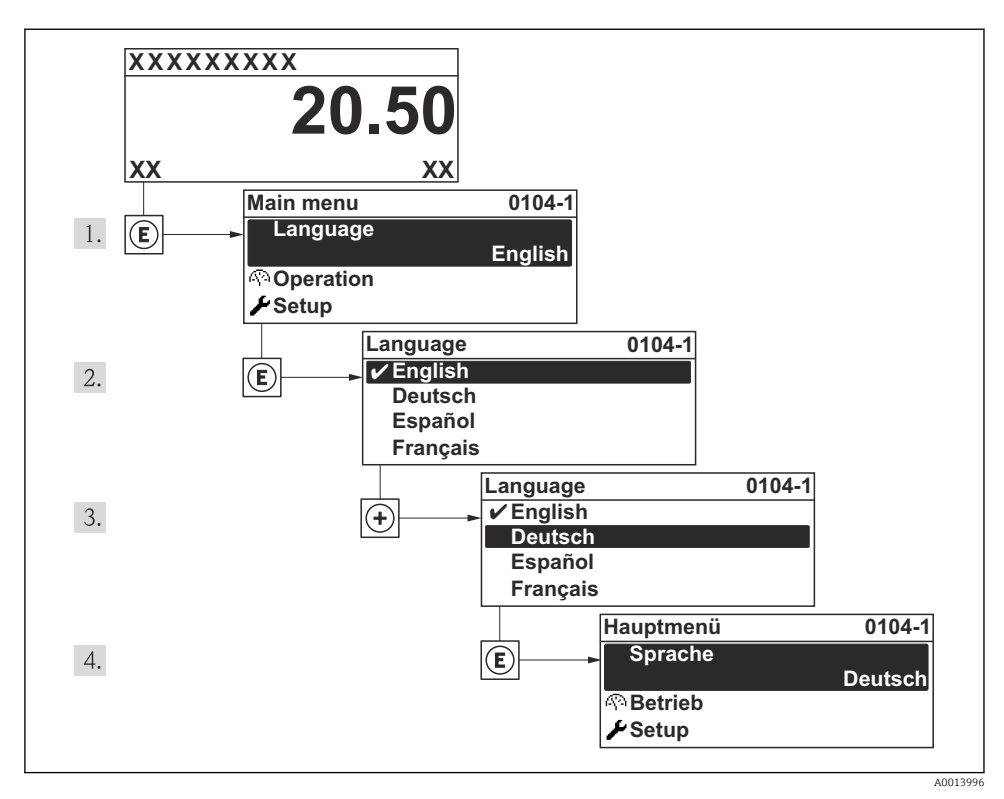

 *15 Uso do display local como exemplo*

# 10.5 Configuração do medidor

O menu Setup e seus assistentes guiados permitem o rápido atribuição do medidor. Os assistentes guiam sistematicamente o usuário pelos parâmetros necessários para a configuração, como parâmetros para medição ou saídas.

Os assistentes disponíveis no equipamento particular podem variar de acordo com a versão (por exemplo, método de comunicação).

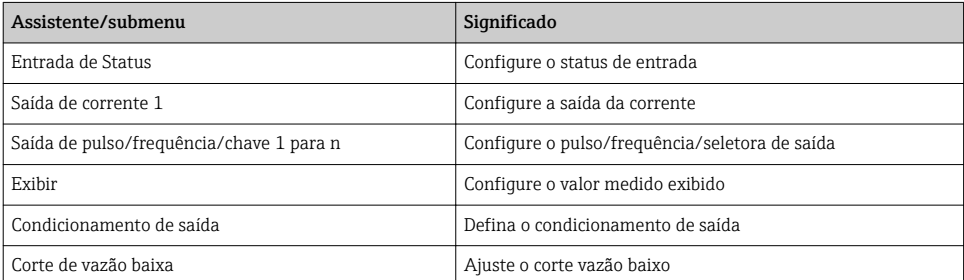

<span id="page-61-0"></span>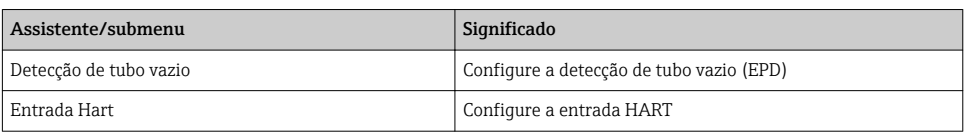

# 10.6 Definição do nome de tag

Para habilitar a rápida identificação do ponto de medição junto ao sistema, é possível inserir uma designação exclusiva usando o parâmetro Tag do equipamento para mudar o ajuste de fábrica.

#### Navegação

Menu "Configuração" → Tag do equipamento

Visão geral dos parâmetros com breve descrição

| Parâmetro          | Descrição                             | Entrada do usuário                                                                                        | Ajuste de fábrica |
|--------------------|---------------------------------------|----------------------------------------------------------------------------------------------------|-------------------|
| Taq do equipamento | Inserir tag para ponto de<br>medicão. | Máx. de 32 caracteres, tais<br>como letras, números e<br>caracteres especiais (por ex.<br>$(20, 96, 7)$ . | Prowirl           |

# 10.7 Proteção das configurações contra acesso não autorizado

A opção a seguir existe para proteção da configuração do medidor contra modificação acidental após o atribuição:

- Proteção contra gravação através do código de acesso para display local e navegador de rede
- Proteção contra gravação por meio da chave de proteção contra gravação
- Proteção contra gravação através do bloqueio do teclado

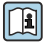

Para informações detalhadas sobre proteção das configurações contra acesso nãoautorizado, consulte as Instruções de operação para o equipamento.

# 11 Informações de diagnóstico

Os erros detectados pelo sistema de auto-monitoramento são exibidos como mensagem de diagnóstico alternado com o display de operação. A mensagem sobre medidas de correção pode ser chamada a partir das mensagens de diagnóstico e contém informações importantes sobre o erro.

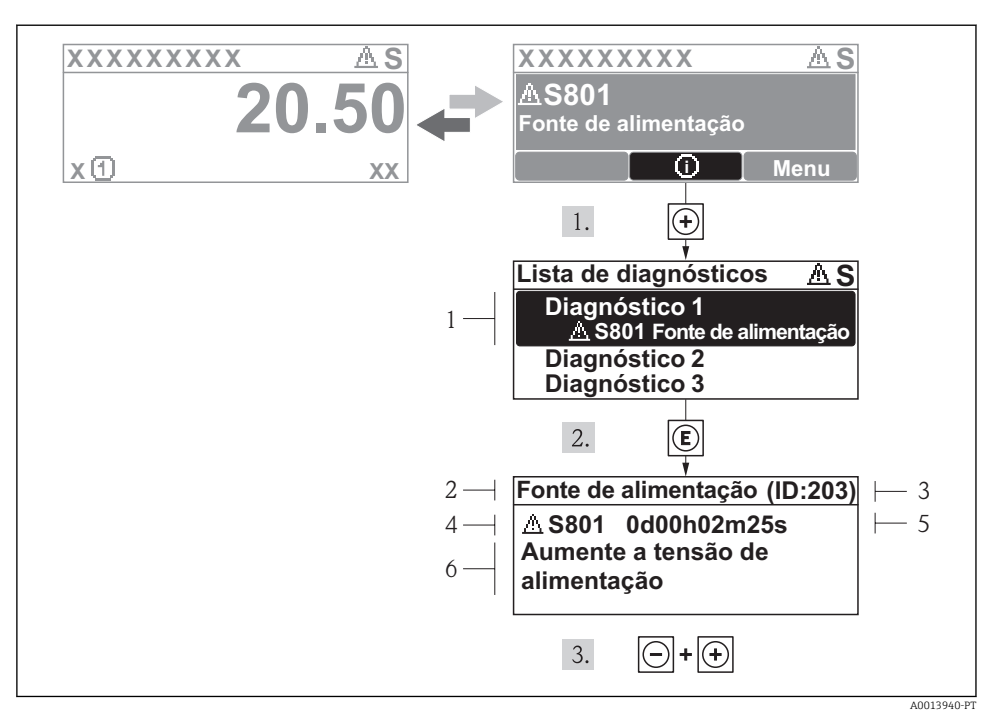

- *16 Mensagem para medidas corretivas*
- *1 Informações de diagnóstico*
- *2 Texto curto*
- *3 Identificação do Serviço*
- *4 Comportamento de diagnóstico com código de diagnóstico*
- *5 Horário da ocorrência da operação*
- *6 Medidas corretivas*

O usuário está na mensagem de diagnóstico.

- 1. Pressione  $\boxplus$  (símbolo  $\textcircled{1}$ ).
	- $\rightarrow$  O submenu **Diagnostic list** abre.
- 2. Selecione o evento de diagnóstico com  $\exists$  ou  $\exists$  e pressione  $\Box$ .
	- Abre a mensagem para medidas corretivas para o evento de diagnóstico selecionado.
- 3. Pressione  $\Box$  +  $\Box$  simultaneamente.
	- A mensagem para medidas corretivas fecha.

www.addresses.endress.com

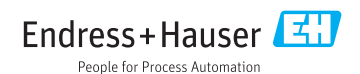